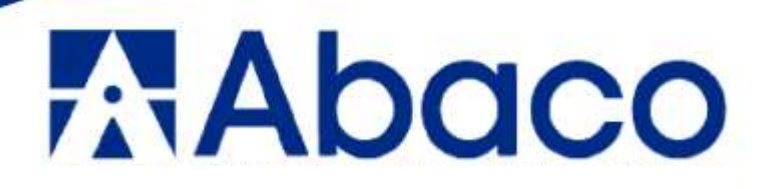

# **MANUAL DE USUARIO** PARA ADMINISTRATIVO

PLATAFORMA INSTITUCIONAL  $Q10$ 

> Piura - Perú 2023

# **INDICE**

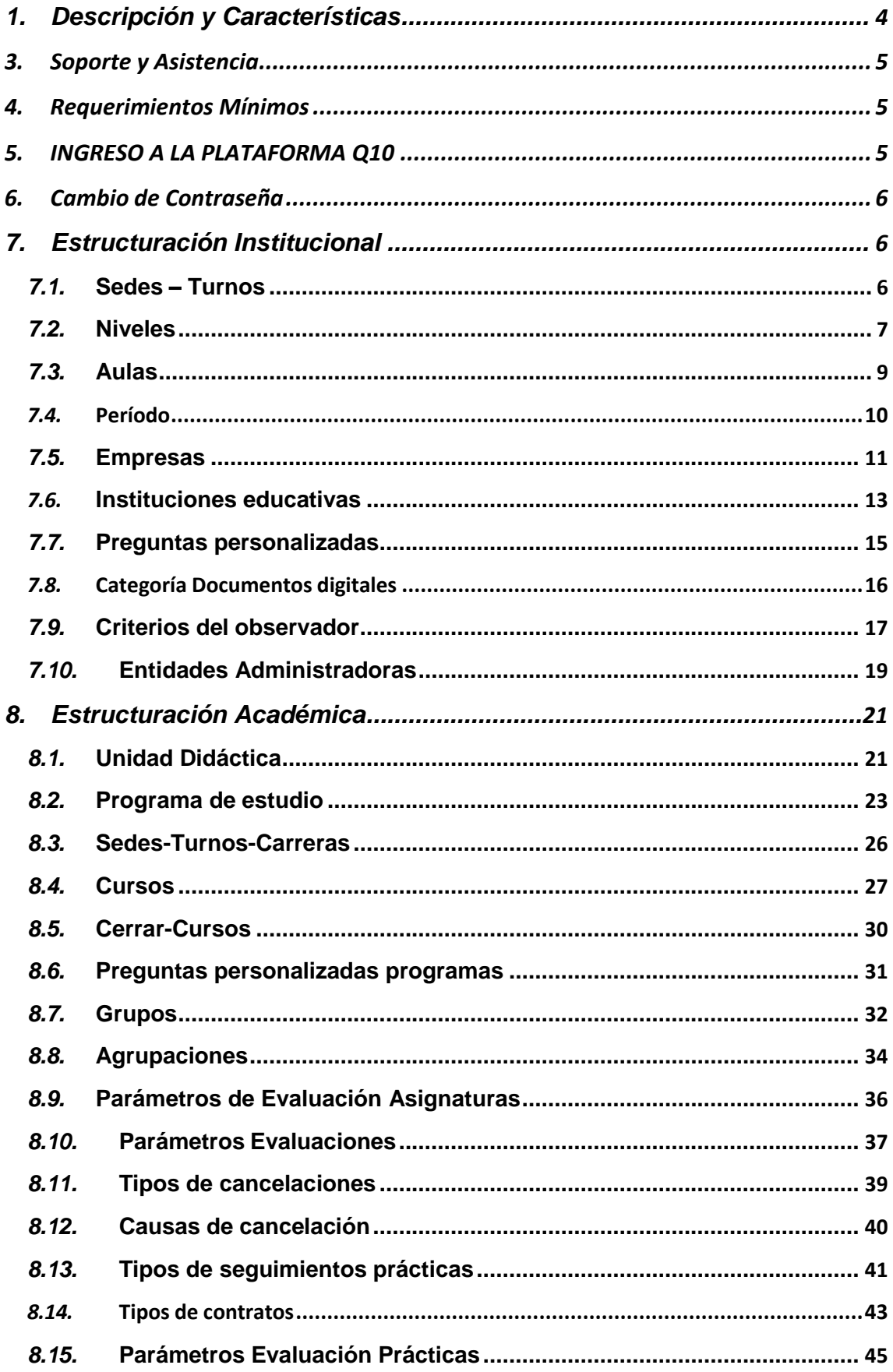

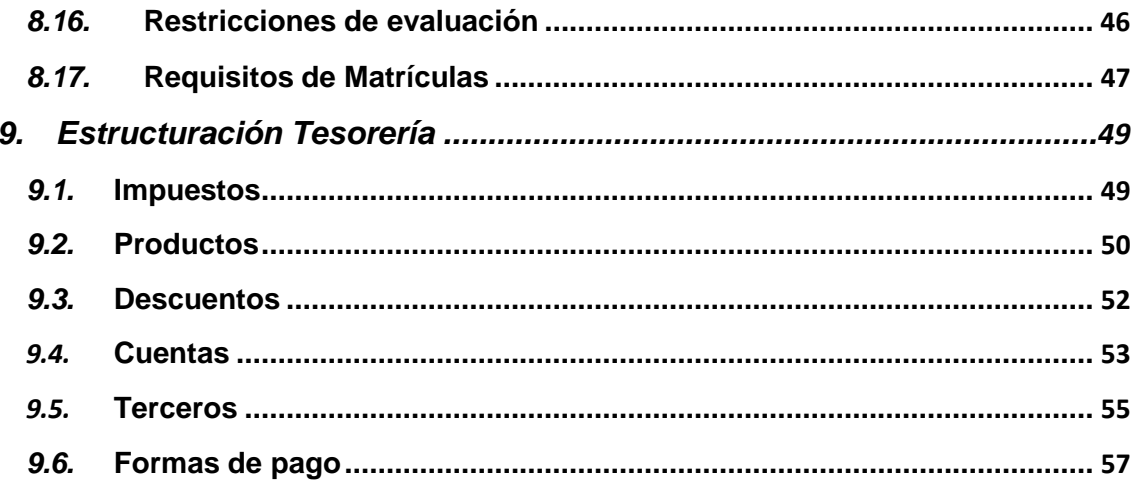

# **MANUAL DE USUARIO ADMINISTRATIVO**

# **1. Descripción y Características**

Con la implementación de esta guía, se pretende explicar el proceso de estructuración que deben seguir los usuarios que tengan acceso a cada una de las funcionalidades, con el fin de clarificar los conceptos y de esta manera puedan efectuar las actividades dentro de la plataforma de manera adecuada.

# **2. Perfiles y/o Roles**

El perfil de este manual corresponde al perfil de estudiante, sin embargo, existen adicional 3 perfiles:

- Administrativo
- Docente
- Estudiante

Perfil Administrativo

- Acceso a información del Estudiante
- Acceso a Bienestar Institucional
- Según sus Permisos
	- o Acceso a Institucional
		- Estudiantes, Bienestar Institucional, Establecimiento, Comunicaciones, Estructuración.
	- o Acceso a Académico
		- Evaluaciones, Educación Virtual, Estructuración.
	- o Acceso a Tesorería
		- Otros ingresos, Egresos, Codeudores, Facturación Electrónica, Administrar nota crédito, Asobancaria, Estructuración.
	- o Informes

### **3. Soporte y Asistencia**

<span id="page-4-0"></span>Para reportar incidencias y/o resolver dudas ponemos a disposición el corre[osoporte@abacopiura.edu.pe.](mailto:soporte@abacopiura.edu.pe)

Horario de atención:

Lunes a Viernes: 8:00 a.m – 13:00 p.m / 16:00 p.m – 20:00 p.m

Sábados: 9:00 a.m – 12:00 m

#### **4. Requerimientos Mínimos**

<span id="page-4-1"></span>Para acceder a nuestra plataforma virtual se requiere de los siguientes elementos:

- Conexión estable a internet
- Dispositivos: Celular, Tablet, laptop, PC
- Navegador: Google Chrome, Microsoft Edge, Firefox.

#### **5. INGRESO A LA PLATAFORMA Q10**

<span id="page-4-2"></span>Para ingresar al sistema, deben hacerlo a través de la página web de la institución oregistrando el siguiente link en el buscador:

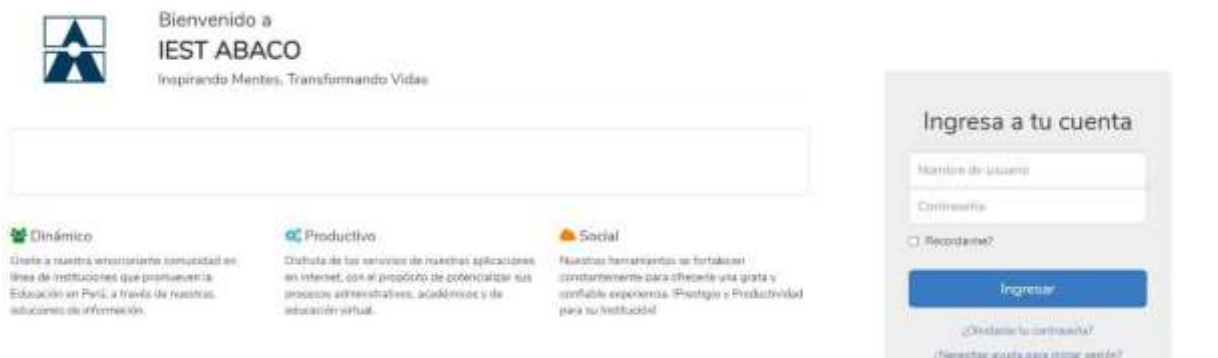

Debe registrar su respectivo usuario y contraseña para poder ingresar a laplataforma del Q10 Académico.

# **6. Cambio de Contraseña**

<span id="page-5-0"></span>Una vez dentro del sistema, si desea cambiar la contraseña, ubique en la parte superior derecha de la pantalla el nombre del usuario y le da clic para que se pueda desplegar el menú de opciones. Seleccione la opción cambiar contraseña:

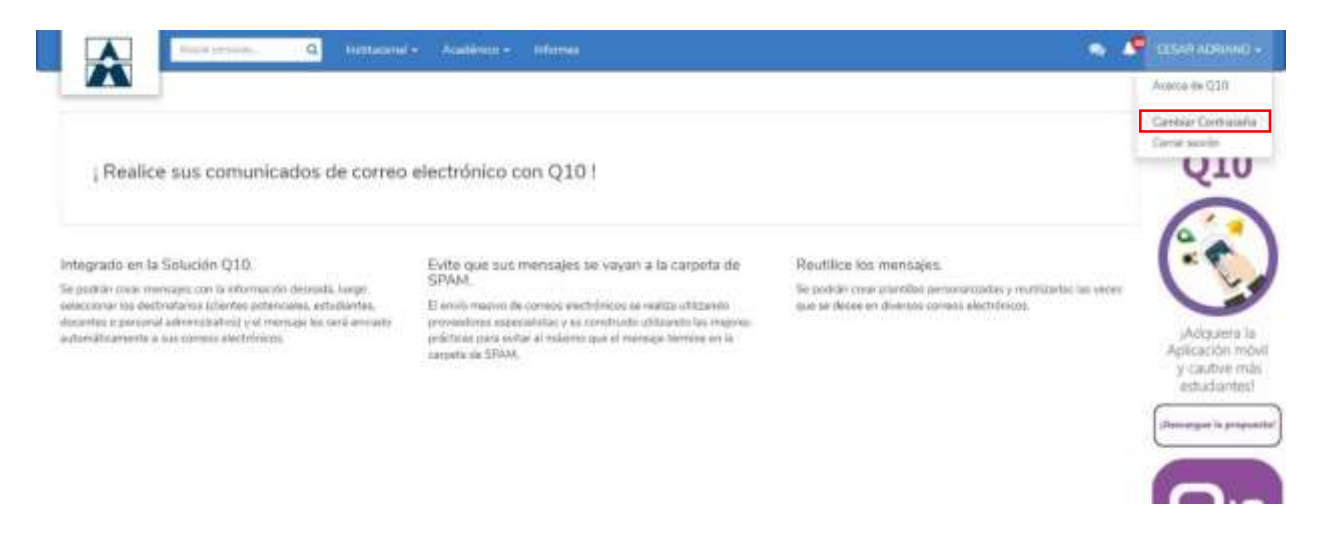

# **7. Estructuración Institucional**

<span id="page-5-2"></span><span id="page-5-1"></span>Para acceder a este módulo, se debe hacer clic sobre el menú Institucional / Estructuración; allí se encontrará las siguientes opciones:

**7.1. Sedes – Turnos:** Permite relacionar la sede con cada una de los turnos para posteriormente indicar los programas ofertados. Para acceder a esta opción podrá dirigirse a la siguiente ruta: Institucional / Estructuración / Sedes – Turnos.

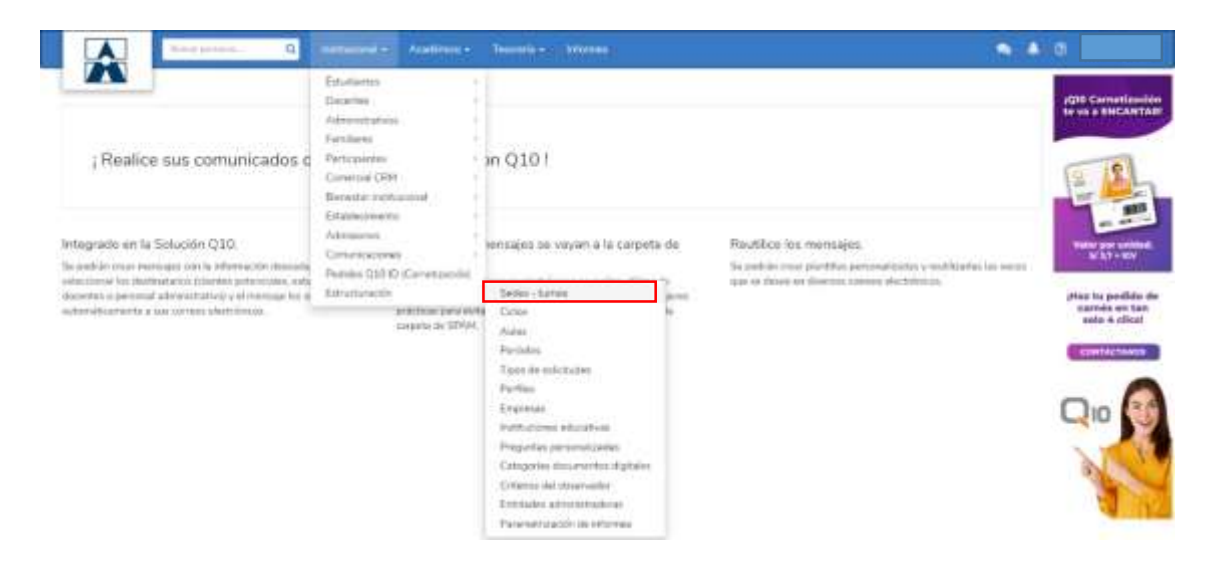

Al hacer clic en la opción Sedes - Turnos, se mostrarán las siguientes opciones:

- Q Buscar Sedes turnos La opción Buscar sedes jornadas permite hacer una búsqueda por la sede o la jornada, optimizándole tiempo al usuario administrativo.
- La opción Exportar sedes jornadas **Exportar** permite descargar un archivo de Excel la información previamente registrada, dando la posibilidad de guardarlo.
- Búsqueda avanzada « • La opción Búsqueda avanzada **permite filtrar la permite filtrar** la información que se encuentra en estado inactivo.
- Para ingresar una nueva sede jornada se debe hacer clic en la opción Crear sede jornada. Seguido de ello, diligenciar los datos solicitados. **O** Crear sede turnos<sup>1</sup>

Una vez creadas las sedes jornadas, encontrará al costado derecho de la pantalla principal las siguientes acciones:

- $\bullet$  Editar
- Eliminar **X**
- <span id="page-6-0"></span>*7.2.* **Niveles:** Hace referencia a las etapas por las cuales pasarán los estudiantes en su proceso educativo. Para acceder a esta opción podrá dirigirse a la siguiente ruta: *Institucional/ Estructuración /Ciclos.*

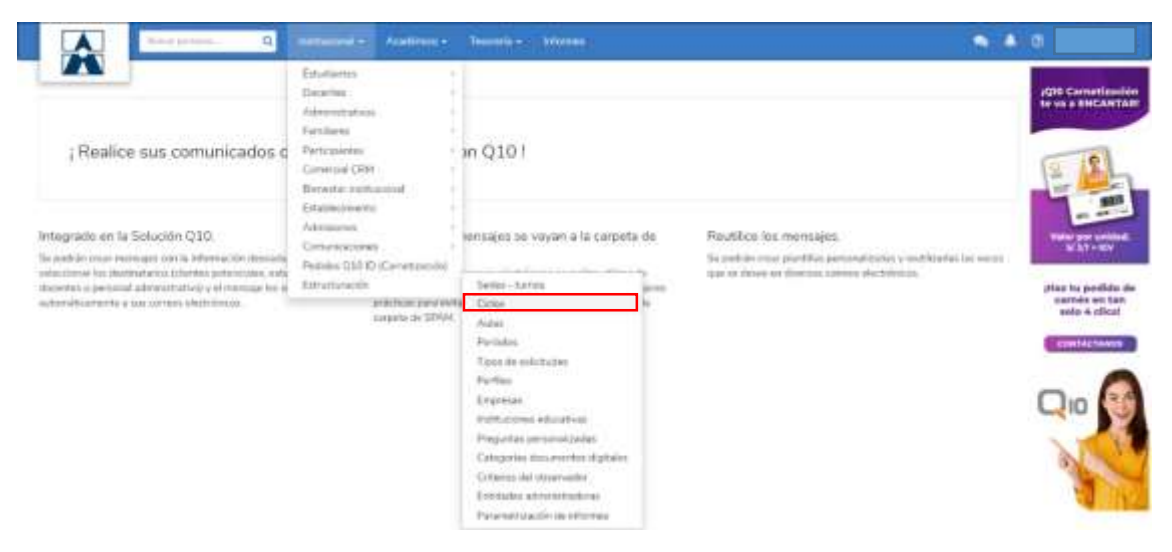

Al hacer clic en la opción Niveles, se mostrarán las siguientes opciones:

- Buscar Ciclos • La opción Buscar Ciclos **hacer Ciclos hacer una** búsqueda de los mismos indicando el nombre y ubicando el nivel rápidamente.
- La opción Exportar Ciclos  $\begin{bmatrix} \pm \ \pm \ \end{bmatrix}$  permite descargar un archivo de Excel que contiene la información previamente registrada, dando la posibilidad de guardarlo en su equipo.

Búsqueda avanzada «

- La opción Búsqueda avanzada **permite filtrar** permite filtrar la información que se encuentra en estado inactiva.
- $\bullet$ Crear ciclo Para ingresar un nuevo Ciclo se debe hacer clic en la opción Crear Nivel posteriormente a ello se diligencia los datos solicitados.

Código: Indicativo único formado por letras y/0 números para cada ciclo.

Nombre: Nombre establecido para cada jornada

Ordenamiento: Permite asignar el orden deseado al momento de visualizar los registros.

Estado: Esta opción permite establecer como Activo o Inactivo el nivel.

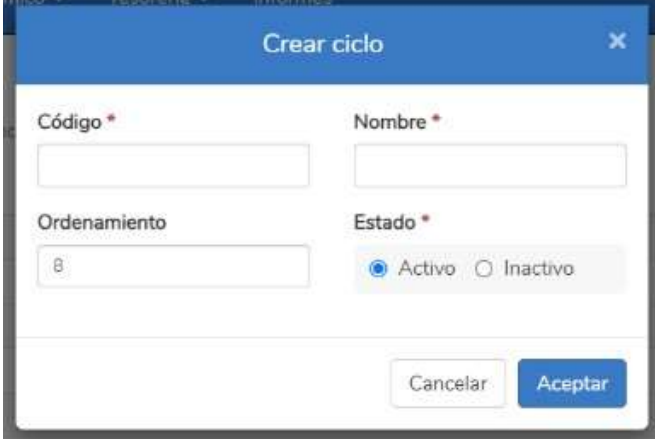

*Nota:* Si usted selecciona el estado **Inactivo**, debe tener en cuenta que la información no se verá reflejada en ninguna de las funcionalidades con las que cuenta la plataforma. Después de ingresar los datos, debe hacer clic en el botón Aceptar. Una vez creados los niveles, encontrará al costado derecho de la pantalla principallas siguientes acciones:

- Editar **A**
- Eliminar X

<span id="page-8-0"></span>*7.3.* **Aulas:** Es el espacio físico en el que se desarrollan las actividades de aprendizaje dentro de la institución. Para acceder a esta opción puede dirigirse a la siguiente ruta: *Institucional/ Estructuración/Aulas.*

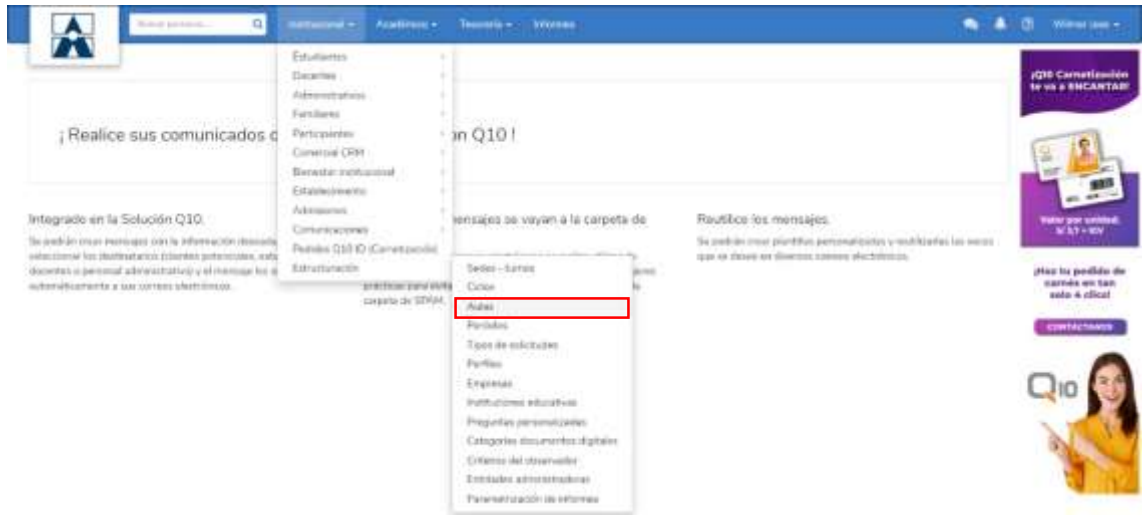

Al hacer clic en la opción Aulas, se mostrarán las siguientes opciones:

- La opción Buscar aulas  $\left|\frac{\text{Buscar} \text{aulas}}{n}\right|$  a permite hacer una búsqueda de las mismas por el nombre, ayudando ubicarla rápidamente.
- La opción Exportar aulas  $\begin{array}{|c|c|c|}\n\hline\n\end{array}$  Exportar permite descargar en Excel la información previamente registrada, dando la posibilidad de guardarlos en su equipo.
- La opción Búsqueda avanzada permite filtrar la información que se encuentra en estado inactivo.
- Para ingresar una nueva aula **c** Crear aula se debe hacer clic en la opción Crear aula, seguido de ello, diligenciar los datos solicitados.

**Sede:** Esta opción permite seleccionar la sede en la que se encuentra el aula

**Estado:** Esta opción permite activar o inactivar el aula

**Nombre**: Nombre establecido para cada aula

**Cupo máximo:** Hace referencia a la cantidad máxima de estudiantes

permitidadentro del aula

**Descripción:** En este campo podrá ingresar una breve descripción del aula,como por ejemplo los elementos que esta contiene

*Nota:* Si usted selecciona el estado **Inactivo**, debe tener en cuenta que la información no se verá reflejada en ninguna de las funcionalidades con las que cuenta la plataforma. Luego de ingresar los datos, debe hacer clic en el botón *Aceptar.* Una vez creadas las aulas, encontrará al costado derecho de la pantalla principal las siguientes acciones

- **Editar**
- **Eliminar X**
- Horario<sup>(1)</sup>

La opción *Horario* le permite visualizar la programación académica con la que cuenta el aula.

<span id="page-9-0"></span>**7.4.** *Período: Es el rango de tiempo en el cual se desarrollan las actividades educativas de la institución. Para acceder a esta opción podrá dirigirse a la siguiente ruta:* **Institucional/ Estructuración/Periodos.**

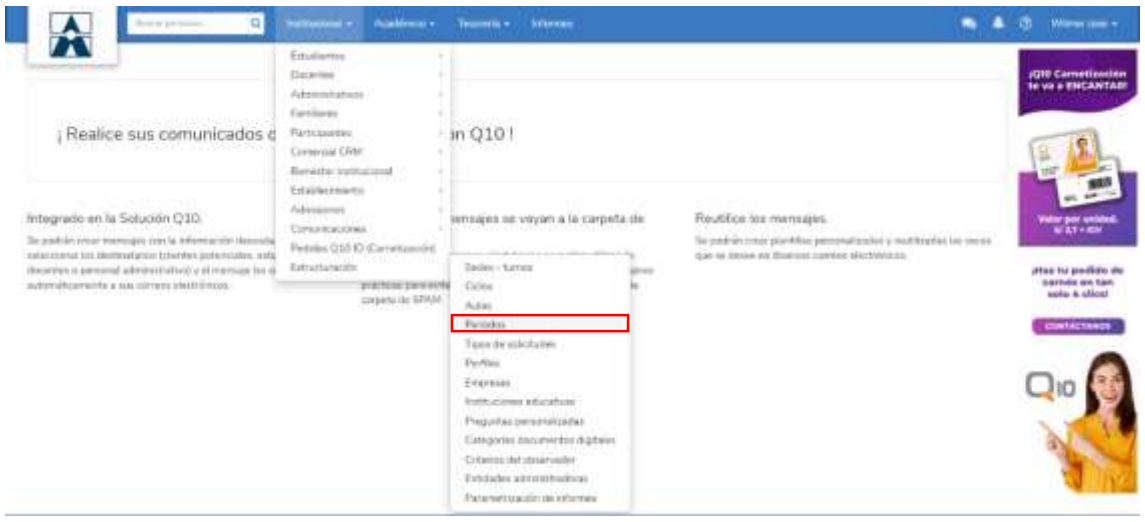

Al hacer clic en los períodos, se mostrarán las siguientes opciones:

- La opción Buscar periodos  $\left| \begin{array}{ccc} \text{Buscar periods.} \end{array} \right|$  a permite hacer una búsqueda de los mismos por el nombre, ubicando el periodo rápidamente.
- La opción Exportar periodos  $\left| \cdot \right|$  Exportar permite descargar un archivo de Excel la información previamente registrada, dando la posibilidad de guardarlo en su equipo.
- La opción Búsqueda avanzado permite filtrar la información que se encuentra en estado inactivo

Para ingresar un nuevo periodo **c** Crear periodo se debe hacer clic en la opción Crear periodo, posteriormente a ello, diligenciar los datos solicitados.

**Nombre**: Nombre establecido para cada periodo.

**Fecha Inicio y Fecha fin:** Son los rangos de fecha en los cuales el período estará

vigente.

**Ordenamiento:** permite asignar el orden deseado al momento de visualizar los

registros.

**Estado:** Esta opción permite activar o inactivar el período.

*Nota:* Si usted selecciona el estado **Inactivo**, debe tener en cuenta que la información no se verá reflejada en ninguna de las funcionalidades con las que cuenta la plataforma. Se recomienda que el **ordenamiento** en los períodos se asigne en un orden cronológico según las fechas de cada período. Una vez creados los periodos, encontrará al costado derecho de la pantalla principal las siguientes acciones:

- Editar **A**
- Eliminar X
- <span id="page-10-0"></span>*7.5.* **Empresas:** Son las entidades jurídicas que tienen alguna relación con la institución. Para acceder a esta opción podrá dirigirse a la siguiente ruta: *Institucional/ Estructuración/ Empresas.*

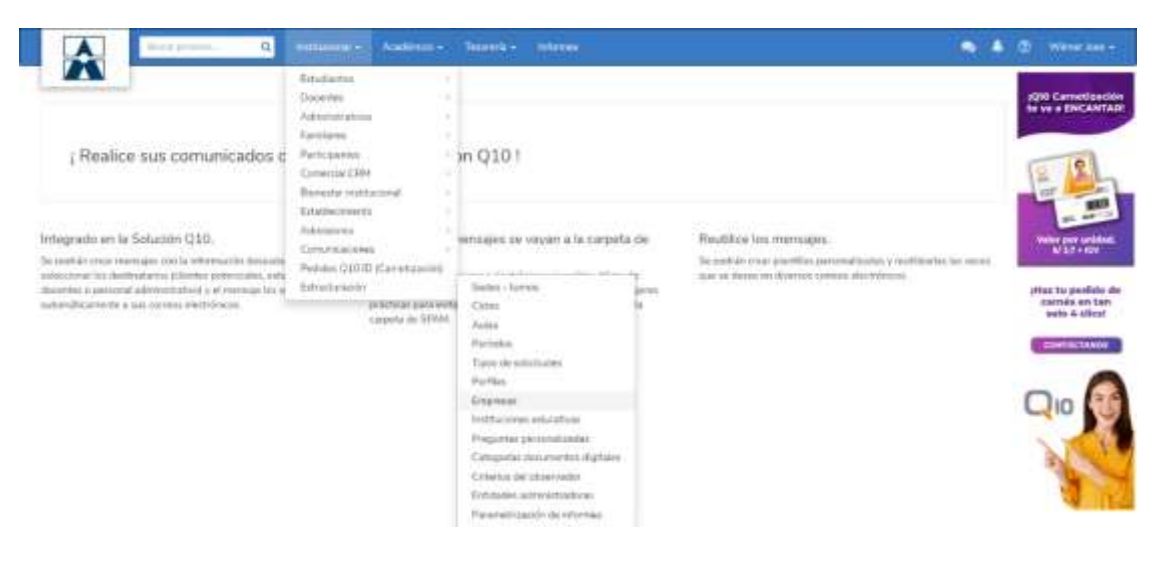

Al hacer clic en la opción empresas, se mostrarán las siguientes opciones:

- La opción Buscar empresas **Buscar empresas... Algermite hacer** una búsqueda de las mismas por el nombre, ubicándolo rápidamente.
- Búsqueda avanzada « • La opción Búsqueda avanzada  $\Box$  *Lincluir inactivos?* permite filtrar la información que se encuentra en estado inactivo.
- La opción Exportar empresas  $\left\lfloor \frac{\cdot}{\cdot} \right\rfloor$  Exportar permite descargar un archivo de Excel la información previamente registrada, dando la posibilidad de guardarlo en su equipo.
- Para ingresar una nueva Empresa **O** Crear empresa se procede a hacer clic en la opción Crear empresa, posterior a ello, diligenciar los datos solicitados.

**Empresa:** Nombre de la empresa.

**RUC (Registro Único de Contribuyente):** Es el número asignado por la entidad

tributaria para identificar, ubicar y clasificar las empresas

**Sector Empresarial:** Clasificación que se realiza según la actividad que efectúa la empresa.

**Provincia:** Es el lugar donde se encuentra ubicada la empresa.

**Correo electrónico:** Es el correo de contacto de la empresa.

**Estado:** Esta opción permite activar o inactivar la empresa.

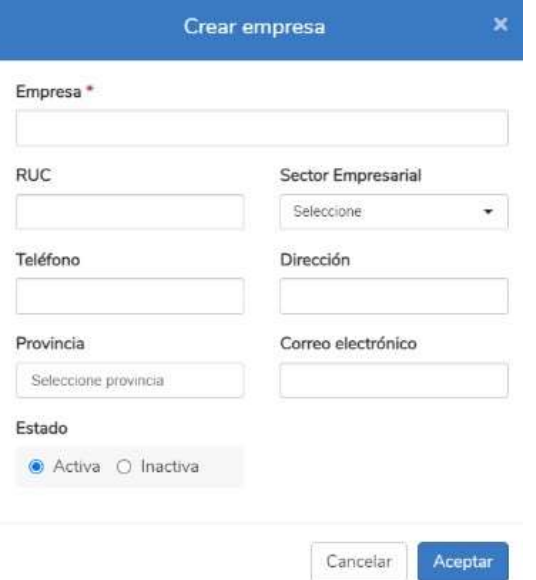

*Nota:* Si usted selecciona el estado **Inactivo**, debe tener en cuenta que la información no se verá reflejada en ninguna de las funcionalidades con las que cuenta la plataforma.

Una vez creadas las empresas, encontrará al costado derecho de la pantalla principal las siguientes acciones:

- $\bullet$  Editar
- Eliminar X
- Ver Detalle  $\bullet$

En la opción **Ver Detalle** además de poder visualizar la información registrada de manera detallada, permite registrar contactos de la empresa, observar los estudiantes que se encuentran en prácticas y los estudiantes con información laboral en dicha empresa.

<span id="page-12-0"></span>*7.6.* **Instituciones educativas:** Hace referencia a las entidades educativas que se le registrarán al estudiante en el momento de ingresar su información académica. Para acceder a esta opción podrá dirigirse a la siguiente ruta: *Institucional/ Estructuración/Instituciones Educativas.*

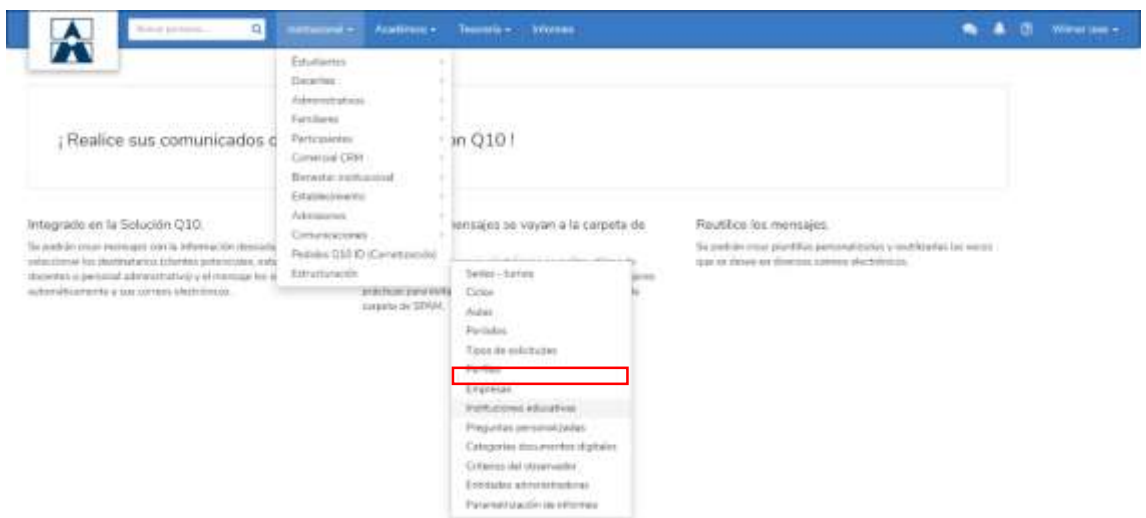

Al hacer clic en la opción Instituciones Educativas, se mostrarán lassiguientes opciones:

• La opción Buscar instituciones  $\boxed{\phantom{a}^{\text{Buscari}}\phantom{a}^{\text{Buscari}}\phantom{a}^{\text{Buccairi}}\phantom{a}^{\text{Buccari}}\phantom{a}^{\text{Buccari}}\phantom{a}^{\text{Buccari}}\phantom{a}^{\text{Buccari}}\phantom{a}^{\text{Buccari}}\phantom{a}^{\text{Buccari}}\phantom{a}^{\text{Buccari}}\phantom{a}^{\text{Buccari}}\phantom{a}^{\text{Buccari}}\phantom{a}^{\text{Buccari}}\phant$ una búsqueda de las mismas por el nombre, ubicándola rápidamente.

• Al hacer clic en la opción Búsqueda avanzada se se se habilitará la opción que permitirá filtrar la información que se encuentra en estado inactivo

Desqueda avenzada

- La opción Exportar Instituciones  $\left\lfloor \frac{\cdot}{\cdot}\right\rfloor$  Exportar  $\left\rfloor$  permite descargar un archivo de Excel la información previamente registrada, dando la posibilidad de guardarlo en su equipo.
- Para ingresar una nueva institución <sup>o crear institución</sup> debe hacer clic en la opción Crear Institución. Posterior a ello, diligenciar los datos solicitados.

**Institución:** Nombre de la institución

**RUC (Registro Único de Contribuyente):** Es el número asignado por la

entidad tributaria para identificar, ubicar y clasificar las empresas.

**Teléfono:** Número de contacto de la institución.

**Dirección:** Ubicación de la institución.

**Provincia:** Es el municipio donde se encuentra ubicada la institución.

**Estado:** Esta opción permite activar o inactivar la institución.

*Nota:* Si usted selecciona el estado **Inactivo**, debe tener en cuenta que la información no se verá reflejada en ninguna de las funcionalidades con las que cuenta la plataforma. Una vez creadas las instituciones, encontrará al costado derecho de la pantalla principal las siguientes acciones:

- $\bullet$  Editar  $\bullet$
- Eliminar **X**
- $\bullet$  Ver Detalle

La opción **Ver Detalle** le permite visualizar toda la información registrada de la institución y los estudiantes que se encuentran relacionados a ella.

<span id="page-14-0"></span>*7.7.* **Preguntas personalizadas:** Esta opción permite crear campos adicionales con el fin de recolectar datos y obtener información que no se encuentra en la información básica y adicional. Para acceder a esta opción puede dirigirse a la siguiente ruta:

*Institucional/Estructuración/Preguntas personalizadas.*

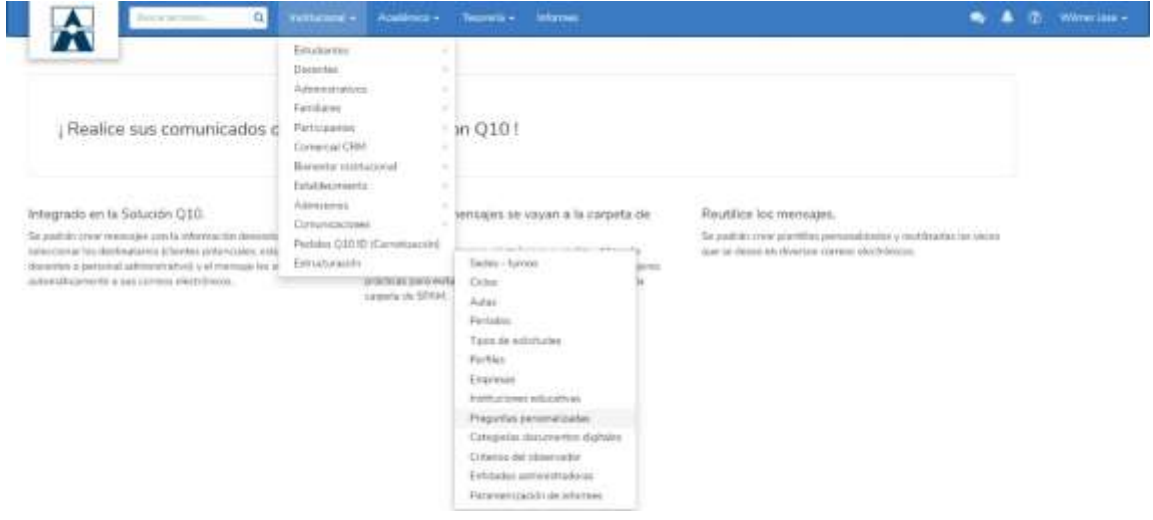

Al hacer clic en la opción Preguntas personalizadas, se mostrarán las siguientes opciones:

- $\bullet$  La opción Incluir inactivos  $\Box$  Incluir Inactives permite visualizar las preguntas que actualmente se encuentran inactivas.
- Para ingresar una nueva pregunta personalizada <sup>+ Crear pregunta</sup> debe hacer clic en la opción Crear pregunta. Posterior a ello, diligenciar los datos solicitados.

**Nombre:** Hace referencia al contenido de la pregunta y de la forma en que le aparecerá al estudiante para responderla.

**Aplica para preinscripciones:** Indica si la pregunta será visible para los

estudiantes que están haciendo el proceso de preinscripción con la institución.

**Gestión Interna:** Esta opción permite elegir si la pregunta a registrar será visualizada por los estudiantes o solo aplicará para el personal administrativo.

**Obligatoria:** Indica si la pregunta es de carácter obligatoria o se puede omitir.

**Estado:** Permite activar o inactivar la pregunta.

**Tipo:** Permite el ingreso de diferentes tipos de preguntas.

De acuerdo al tipo de pregunta que se desee implementar, se desplegará un

Cuadro de texto para ingresar las posibles respuestas o configurar las mismas. *Nota:* si se inactiva la pregunta esta no será visible para el usuario ni aplicará para ningún registro de los estudiantes ni podrá ser respondida en registros futuros dentro del sistema.

Una vez creadas las preguntas, encontrará al costado derecho de la pantalla principal las siguientes acciones:

- $\bullet$  Editar
- **Eliminar**  $\mathsf{X}$
- <span id="page-15-0"></span>**7.8.** *Categoría Documentos digitales: Hace referencia al tipo de documentos que se cargarán en la información personal de los usuarios registrados en la plataforma. Para acceder a esta opción podrá dirigirse a la siguiente ruta:* Institucional/Estructuración/Categorías documentos digitales.

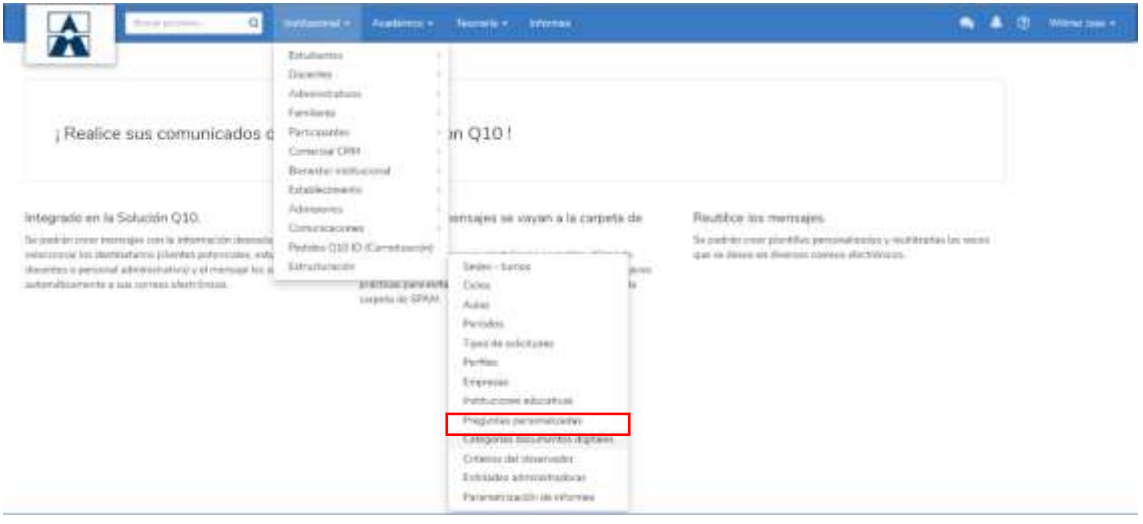

Al hacer clic en la opción Categorías documentos digitales, se mostrarán las siguientes opciones:

- La opción Buscar categoría **Buscar categoría** permite hacer una búsqueda de las mismas por el nombre, ubicando la categoría rápidamente.
- La opción Exportar categorías  $\frac{1}{2}$  Exportar permite descargar un archivo de Excel la información previamente registrada, dando la posibilidad de guardarlo en su equipo.
- Para ingresar una nueva categoría **c** Crear Categoría debe hacer clic en la

opción Crear categoría. Posterior a ello, diligenciar los datos solicitados. **Nombre:** Nombre establecido para cada categoría.

**Tipo de categoría:** Hace referencia a que rol va aplicar la categoría.

**Descripción:** En este campo podrá ingresar una breve descripción de la categoría, como por ejemplo que tipo de documentos debe contener.

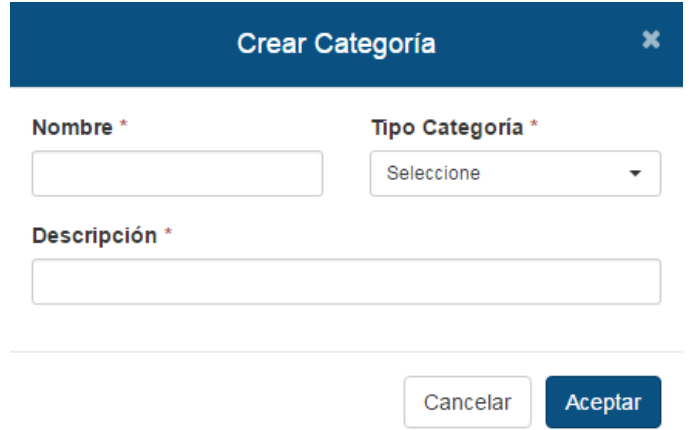

Una vez creadas las categorías, encontrará al costado derecho de la pantalla principal las siguientes acciones:

- $\bullet$  Editar
- Eliminar **X**
- <span id="page-16-0"></span>*7.9.* **Criterios del observador:** Esta opción permite definir los tipos de observación que se le pueden realizar a los estudiantes. Para acceder a esta opción podrá dirigirse a la siguiente ruta: *Institucional/Estructuración/criterios del observador.*

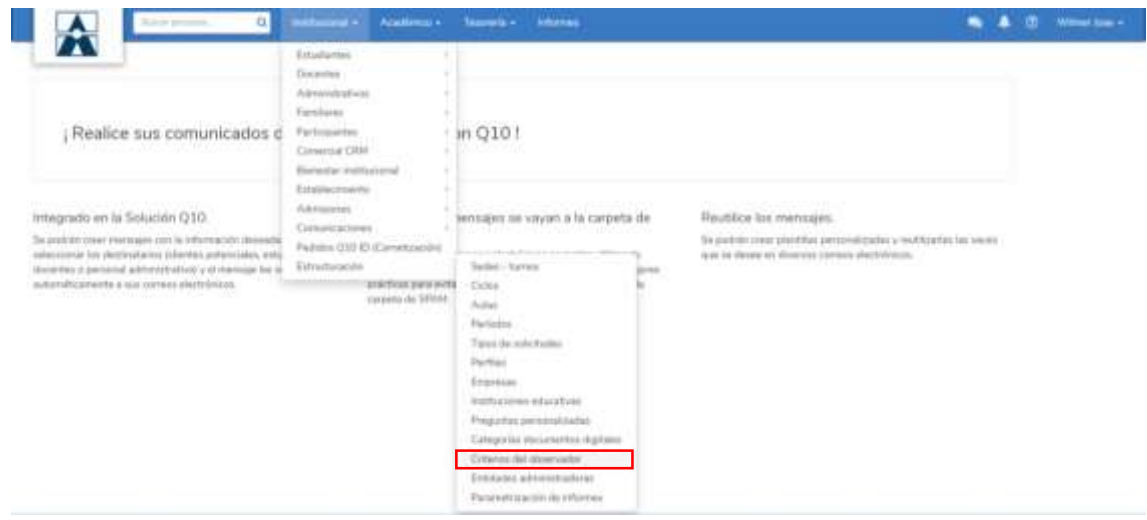

Al hacer clic en la opción Criterios del observador, se mostrarán las siguientes opciones:

- La opción Buscar criterios Buscar criterios observador... **Q** permite hacer una búsqueda de las mismas por el nombre, ubicándolo rápidamente.
- Búsqueda avanzada « • Al hacer clic en la opción Búsqueda avanzada  $\Box$  *Linciulr inactivos?* Se habilitará la opción que le permitirá filtrar la información que se encuentra en estado inactivo.
- La opción Exportar criterios  $\left\lfloor \frac{\pm \text{Exportar}}{\text{B}} \right\rfloor$  permite descargar un archivo de Excel la información previamente registrada, dando la posibilidad de guardarlo en su equipo.
- Para ingresar un nuevo criterio <sup>o crear criterio</sup> debe hacer clic en la opción Crear criterio. Siguiendo a ello, diligenciar los datos solicitados.

**Nombre**: Nombre establecido para cada criterio.

**Estado:** Esta opción permite activar o inactivar la categoría.

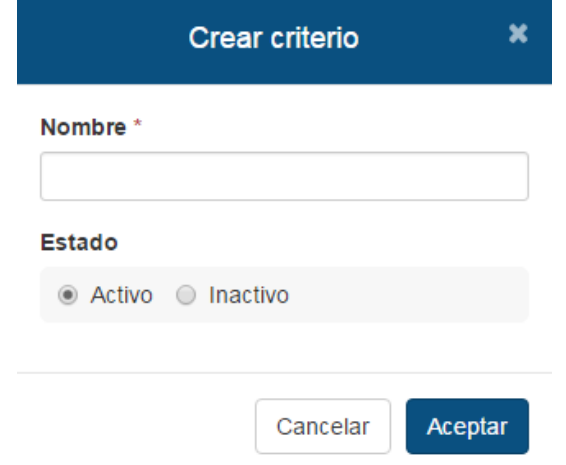

*Nota:* Si usted selecciona el estado **Inactivo**, debe tener en cuenta que la información no se verá reflejada en ninguna de las funcionalidades con las que cuenta la plataforma.

Una vez creados los criterios, encontrará al costado derecho de la pantalla principal las siguientes acciones:

- $\bullet$  Editar
- **Eliminar**  $\mathsf{X}$

<span id="page-18-0"></span>*7.10.* **Entidades Administradoras:** Esta opción permite gestionar los diferentes entes administradores de salud, para cada uno de los procesos que lo impliquen en la plataforma. Para acceder a esta opción puede dirigirse a la siguiente ruta: *Institucional/Estructuración/Entidades Administradoras.*

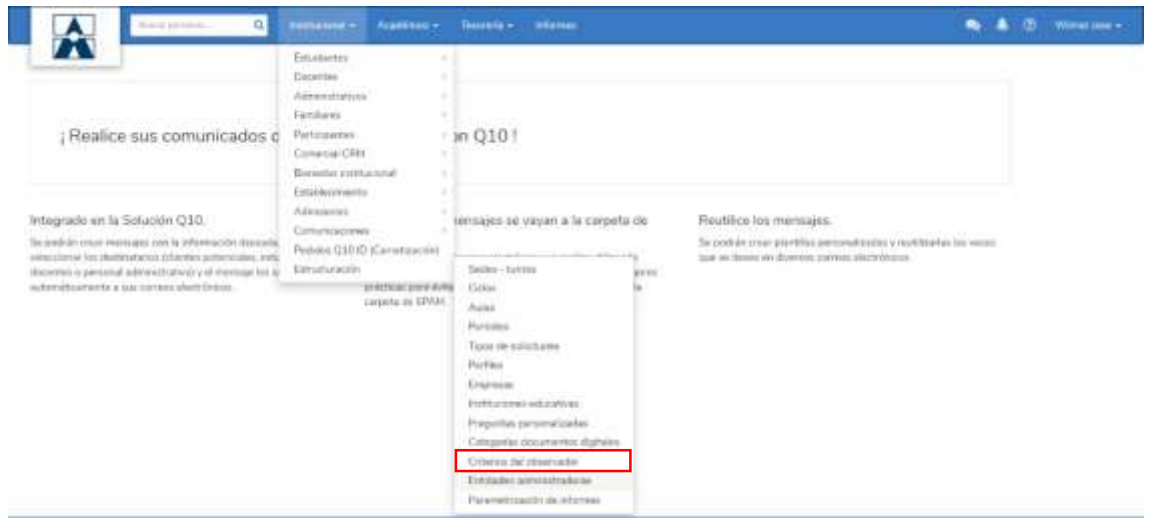

Al hacer clic en la opción Criterios del observador, se mostrarán las siguientes opciones:

- $\bullet$  La opción buscar entidad **Buscar entidad** administradora... **Q** permite hacer una búsqueda de las mismas por el nombre, ubicando las entidades rápidamente. Búsqueda avanzada «
- Al hacer clic en la opción Búsqueda avanzada  $\boxed{u}$  algoritat contidades inactivas? habilita la opción que permitirá filtrar la información que se encuentra en estado inactivo.
- La opción Exportar entidades  $\frac{1}{2}$  Exportar permite descargar un archivo de Excel con la información previamente registrada, dando la posibilidad de guardarlo en su equipo.
- Para ingresar un nuevo criterio <sup>o Crear Entidad Administradora</sup> debe hacer clic en la opción Crear Entidad Administradora. Posterior a ello, diligenciar los datos solicitados.

**Código:** Indicativo único formado por letras y/o números para cada Unidad Didáctica.

**Nombre Entidad:** Nombre establecido para cada entidad.

**Abreviatura:** Nombre corto que se le asigna a la entidad.

**Tipo Entidad:** En esta opción debe seleccionar el tipo de entidad (ARP-EPS-).

**Estado:** Esta opción permite activar o inactivar la entidad.

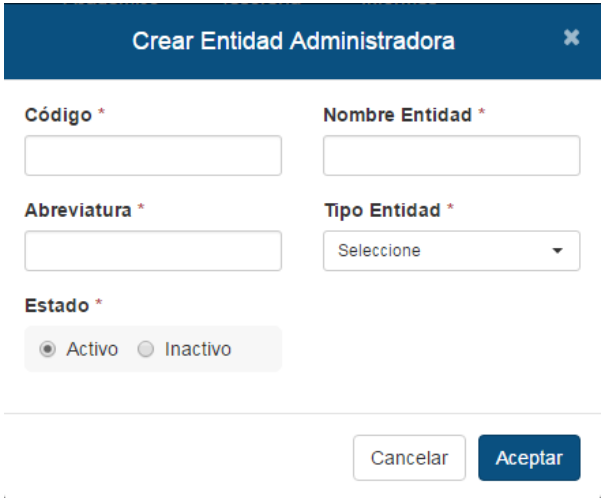

*Nota:* Si usted selecciona el estado **Inactivo**, debe tener en cuenta que la información no se verá reflejada en ninguna de las funcionalidades con las que cuenta la plataforma. Una vez creadas las entidades administradoras, encontrará al costado derecho de la pantalla principal las siguientes acciones:

- $\bullet$  Editar
- $\bullet$  Fliminar  $\mathbf{\mathsf{X}}$

# **8. Estructuración Académica**

<span id="page-20-1"></span><span id="page-20-0"></span>Para acceder a este módulo, se debe hacer clic sobre el menú *Académico / Estructuración*; allí encontrará las siguientes opciones:

**8.1. Unidad Didáctica:** Son aquellas materias que conforman el plan de estudio de un programa. Para acceder a esta opción podrá dirigirse a la siguiente ruta: *Académico/ Estructuración /Unidad Didáctica*.

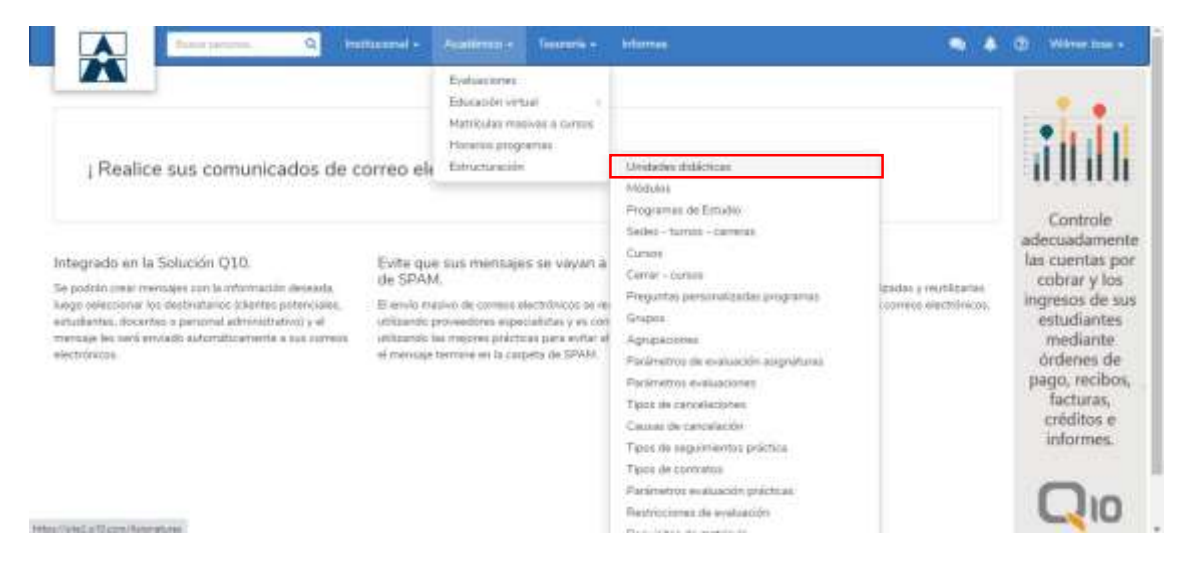

Al hacer clic en la opción Asignaturas, se mostrarán las siguientes opciones:

- La opción Buscar unidades didácticas **Buscar unidades didácticas q** permite Buscar unidades didácticas realizar una búsqueda de las mismas por el nombre, ubicando la unidad didáctica rápidamente. Búsqueda avanzada «
- Al hacer clic en la opción Búsqueda avanzada  $\Box$  dincluir inactivos? see see habilitará la opción que le permite filtrar la información que se encuentra en esta inactiva.
- La opción Exportar unidad didáctica  $\frac{1}{2}$  Exportar permite descargar un archivo de Excel la información previamente registrada, dando la posibilidad de guardarlo en su equipo.
- Para ingresar una nueva unidad didáctica **deberational debe hacer clic en** la opción Crear unidad didáctica. Posterior a ello, diligenciar los datos solicitados.

**Código:** Indicativo único formado por letras y/o números para cada unidad didáctica.

**Nombre**: Nombre establecido para cada unidad didáctica. **Abreviación:** Nombre corto que se le asigna a la asignatura. **Tipo:** Selecciones entre específica o para la empleabilidad.

**Estado:** Esta opción permite activar o inactivar la unidad didáctica.

**Usar como práctica laboral:** Esta opción permite establecer la unidad didáctica como práctica laboral.

**Tipo de Evaluación:** Permite seleccionar si es de tipo grupal o individual. El tipo de evaluación grupal permite matricular un grupo de estudiantes para que seles dicte dicha unidad didáctica y el tipo de evaluación individual se refiere a clases personalizadas que dictará la institución.

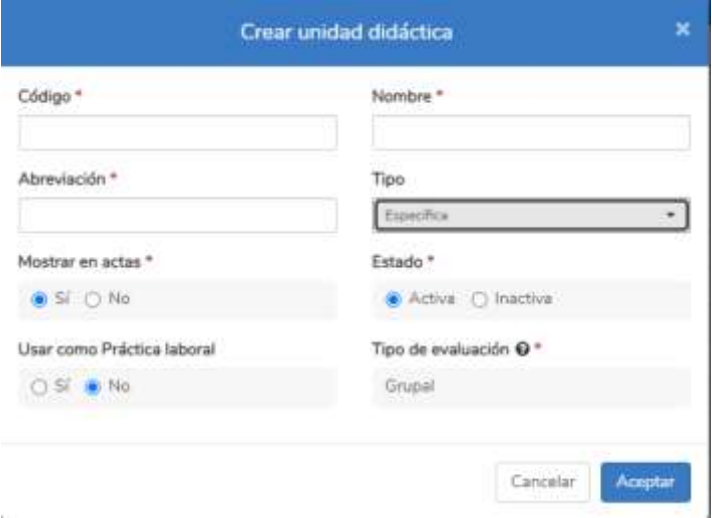

*Nota:* Si usted selecciona el estado **Inactivo**, debe tener en cuenta que la información no se verá reflejada en ninguna de las funcionalidades con las que cuenta la plataforma. Luego de ingresar los datos, debe hacer clic en el botón *Aceptar*. Una vez creadas las asignaturas, encontrará al costado derecho de la pantalla principal las siguientes acciones:

- $\bullet$  Editar
- $\bullet$  Fliminar  $\mathbf{\mathsf{X}}$

<span id="page-22-0"></span>*8.2.* **Programa de estudio:** Los programas son las diferentes carreras técnicas, tecnológicas o profesionales con las que cuenta la institución y a las cuales los estudiantes se podrán matricular. Para acceder a<br>esta opción podrá dirigirse a la siguiente ruta: esta opción podrá dirigirse a la siguiente ruta: *Académico/Estructuración/Programa de estudio.*

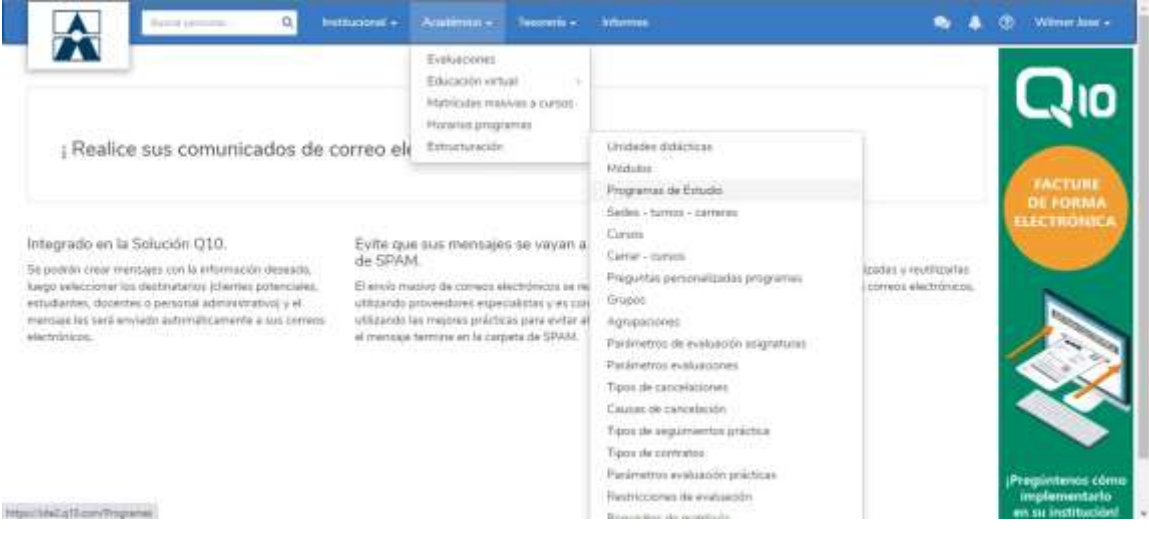

Al hacer clic en la opción Programas, se mostrarán las siguientes opciones:

· La opción Buscar programa **Buscar programas...** Q permite realizar una búsqueda de los mismos por el nombre, ubicándola rápidamente.

Búsqueda avanzada «

- Al hacer clic en la opción búsqueda avanzada a dindur programas machyos? se habilitará la opción que le permite filtrar la información que se encuentra en estado inactiva.
- La opción Exportar programas **Exportar** permite descargar un archivo de Excel con la información previamente registrada, permitiéndole al usuario guardarlo en su equipo.
- · Para ingresar un nuevo programa <sup>o crear Programa</sup> debe hacer clic en la opción Crear Programa. Posterior a ello, diligenciar los datos solicitados.

**Código:** Indicativo único formado por letras y/o números para cada programa.

**Nombre**: Nombre establecido para cada programa.

**Abreviatura (ID Q10):**Nombre corto que se le asigna al programa. (Con este nombre será como registrará el nombre del programa en el carné del estudiante).

**N° Res. Autorización:** Hace referencia al número entregado por el ente estatal para el programa.

**F. Res. Autorización:** Corresponde a la fecha en la que se entregó el númerode resolución.

**Aplica para preinscripciones:** Permite activar el programa en el listado de opciones que brindará la institución a aquellas personas que realicen un proceso de preinscripción.

**Aplica para grupos:** Esta opción activará el programa en la lista que se selecciona al momento de crear grupos en la plataforma.

**Tipo de evaluación:** Se puede seleccionar entre Modular o Tradicional.

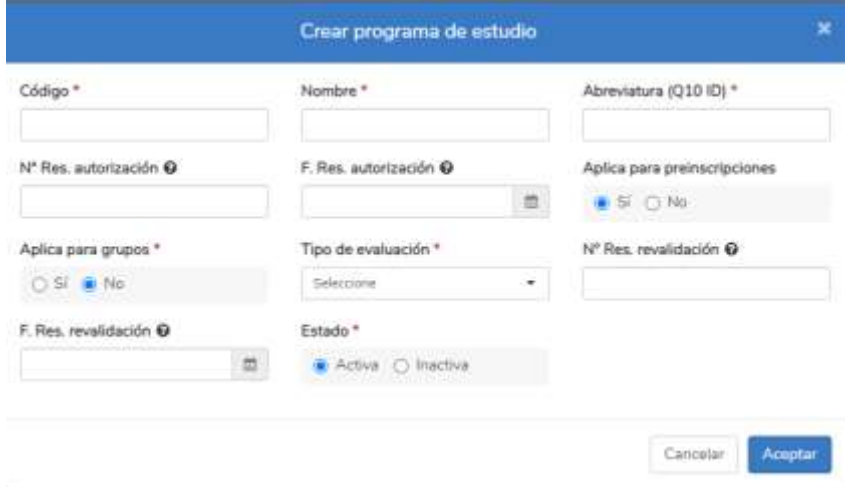

**Estado:** Esta opción permite activar o inactivar el programa.

*Nota:* Si usted selecciona el estado **Inactivo**, debe tener en cuenta que la información no se verá reflejada en ninguna de las funcionalidades con las que cuenta la plataforma. Una vez creados los programas, encontrará al costado derecho de la pantalla principal las siguientes acciones:

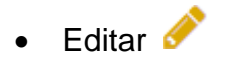

**Eliminar X** 

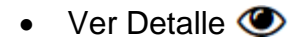

La opción **Ver Detalle** le permite visualizar toda la información detallada del programa. Al hacer clic en el Icono **"Ver Detalle"**, tendrá la opción de editar y eliminar la información de dicho programa y crear el pensum.

• La opción crear pensum <sup>O Crear Pensum</sup> hace referencia al plan académico que tendrá dicho programa. Para crear un nuevo pensum deberá seleccionar la opción anteriormente mencionada, posterior a ello, diligenciar los datos solicitados.

**Nombre:** Nombre establecido para cada pensum.

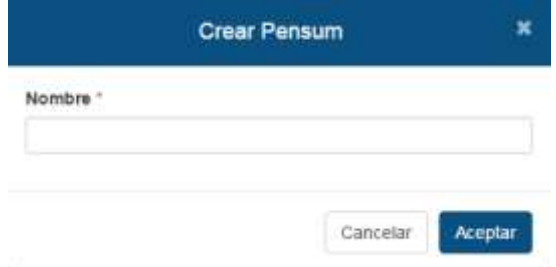

Una vez creado el pensum del programa, podrá visualizar las siguientes opciones:

• La opción Asignar asignatura O Asignar Asignatura hace referencia a las asignaturas que conformarán el plan académico del programa. Para asignar una nueva asignatura debe seleccionar la opción anteriormente mencionada, posterior, diligenciar los datos solicitados.

**Asignatura:** Hace referencia a la asignatura que se asignará al pensum, para seleccionar dicha asignatura esta debe estar previamente creada.

**Nivel:** Hace referencia al nivel al cual pertenece la asignatura.

**Créditos:** Cantidad de créditos que tiene habilitados la asignatura dentro del pensum.

**IH Semanal:** Hace referencia a la cantidad de horas semanales programadas para la asignatura.

**IH Total:** Hace referencia a la cantidad de horas total programadas para la asignatura.

**Evaluar para cerrar:** esta opción permite establecer si la asignatura debe ser evaluada en su totalidad, para el cierre de la misma.

<span id="page-25-0"></span>*8.3.* **Sedes-Turnos-Carreras:** Por medio de esta opción se podrá asignar los programas a una o varias sedes-jornadas en la cuales estará disponible. Para acceder a esta opción podrá dirigirse a la siguiente ruta: *Académico/Estructuración/Sedes-Turnos-Carreras*

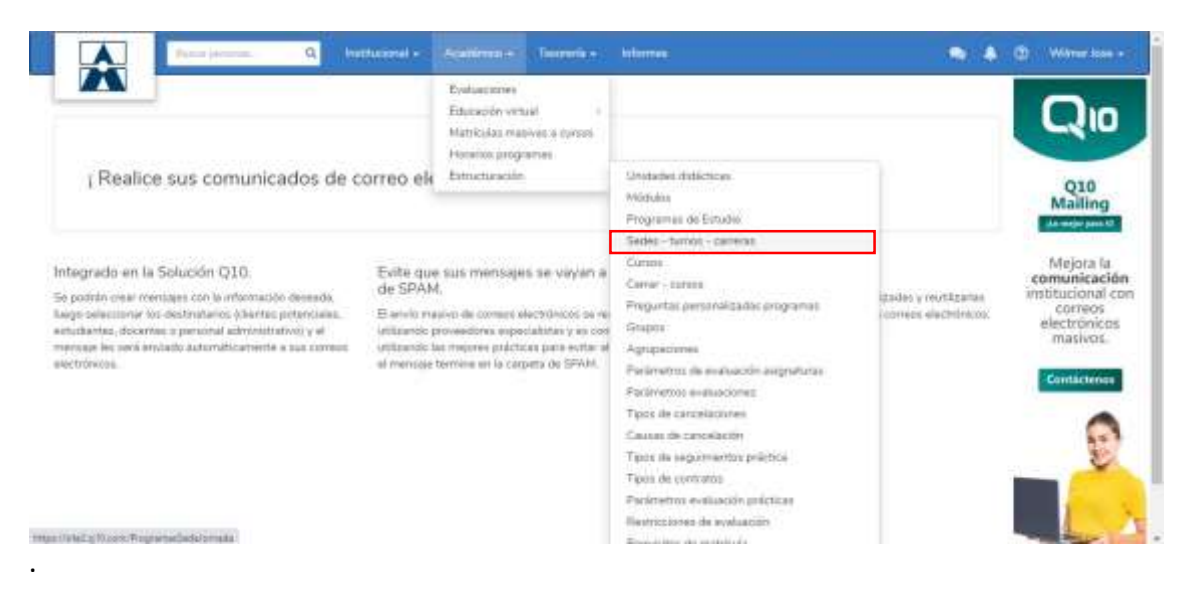

Al hacer clic en la opción Sedes-Jornadas-Programas, se mostrarán lassiguientes opciones:

- Sede Turno • La opción seleccione seleccione permite seleccionar la sede – turno a la cual asignará el programa.
- Permite asignar un programa  $\bullet$  Asignar Programa a una sede turno, debe hacer clic en la opción Asignar Programa. Posterior a ello, diligenciar los datos solicitados.

**Programa:** Allí deberá ingresar el nombre del programa el cual pertenecerá a la sede-jornada seleccionada.

**Nota:** desde la opción *"Agregar"* ubicada en la parte superior del filtro podrá crear un nuevo programa ingresando la información solicitada.

Luego de ingresar los datos, debe hacer clic en el botón *Aceptar*.

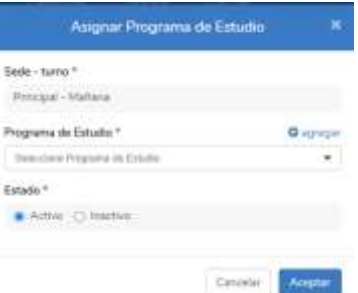

Una vez asignados los programas a las sedes-jornadas, encontrará alcostado derecho de la pantalla principal las siguientes acciones:

- $\bullet$  Eliminar  $\mathsf{\textbf{X}}$
- <span id="page-26-0"></span>*8.4.* **Cursos:** Permite crear el plan académico de una asignatura para que un conjunto de estudiantes se les dicte una asignatura por parte de un docente. Para acceder a esta opción podrá dirigirse a la siguiente ruta: *Académico/Estructuración/Cursos.*

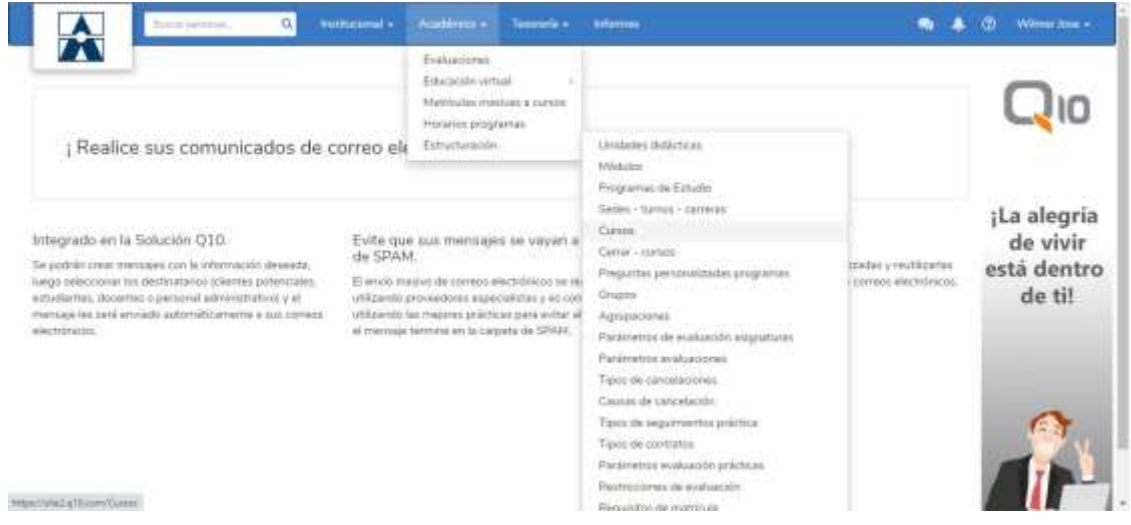

Al hacer clic en la opción Cursos, se mostrarán las siguientes opciones:

- $\bullet$  La opción buscar cursos **Buscar cursos. permite realizar una** búsqueda de los mismos por el nombre, ubicando el curso rápidamente.
- Al hacer clic en la opción Búsqueda avanzada Búsqueda avanzada <sup>\*</sup> se habilitarán una serie de filtros los cuales permitirán una búsqueda mas exacta de los cursos.

**±** Exportar

- La opción Exportar cursos permite descargar un archivo deExcel la información previamente registrada, dando la posibilidad de guardarlo en su equipo.
- · Para ingresar un nuevo curso <sup>o crear curso</sup> debe hacer clic en la opción Crear curso. Posterior a ello, diligenciar los datos solicitados.

**Código:** Indicativo único formado por letras y/o números para cada curso.

**Nombre:** Nombre establecido para cada curso.

**Docente:** Hace referencia al docente que dictará el curso.

**Sede-Jornada:** Hace referencia a la sede-jornada a la cual pertenece el programa que se le asignará al curso.

**Programa:** Hace referencia al programa al cual va a pertenecer el curso.

**Pensum:** Plan de estudios del programa el cual se le asignará al curso.

**Asignatura:** Hace referencia a la asignatura la cual será asignada al curso.

**Cupo Máximo:** Esta opción nos permite ingresar la cantidad máxima deestudiantes que será posible matricular al curso.

**Periodo:** Período al cual pertenecerá el curso.

**Fecha Inicio:** Fecha en la que iniciará el curso.

**Fecha Fin:** Fecha de finalización del curso.

Luego de ingresar los datos, debe hacer clic en el botón *Aceptar*. Una vez creados los cursos, encontrará al costado derecho de la pantalla principal las siguientes acciones:

• Horario  $\boldsymbol{\Theta}$ 

Al seleccionar la opción **Horario** podrá visualizar la plantilla para crear horarios semanales, el cual consiste en realizar la programación del curso durante las fechas de inicio y de fin según los días en los que se registren.

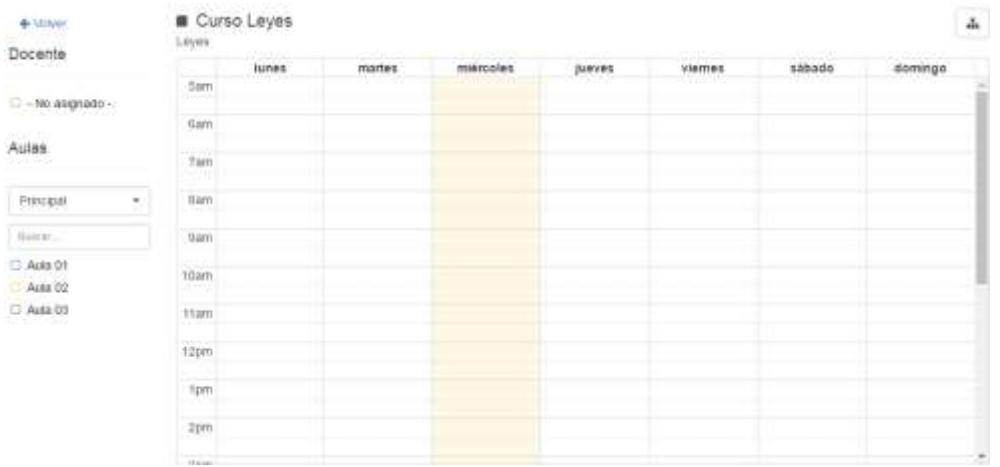

En la parte superior derecha de la plantilla podrá visualizar un botón elcual hace referencia al **"Horario Detallado".**

Al hacer clic en el ícono mencionado anteriormente se mostrará el calendario de la semana actual, permitiendo crear el horario de un curso en un día y hora específico. Para crear el horario debe deslizar el cursor entre la hora de inicio y la hora de fin en el día en que se vaya a realizar la programación.

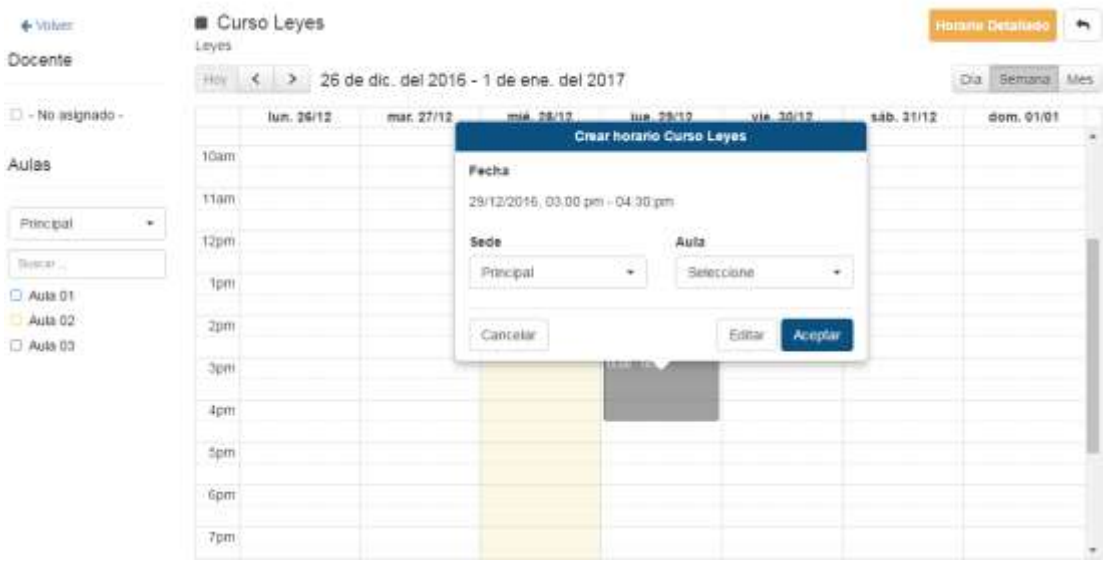

<span id="page-29-0"></span>*8.5.* **Cerrar-Cursos:** Hace referencia al cierre académico de un curso que ya finaliza. Al realizar este proceso se podrá visualizar la nota definitiva del curso en la información académica del estudiante. Para acceder a esta opción puede dirigirse a la siguiente ruta: *Académico/Estructuración/Cerrar-Cursos.*

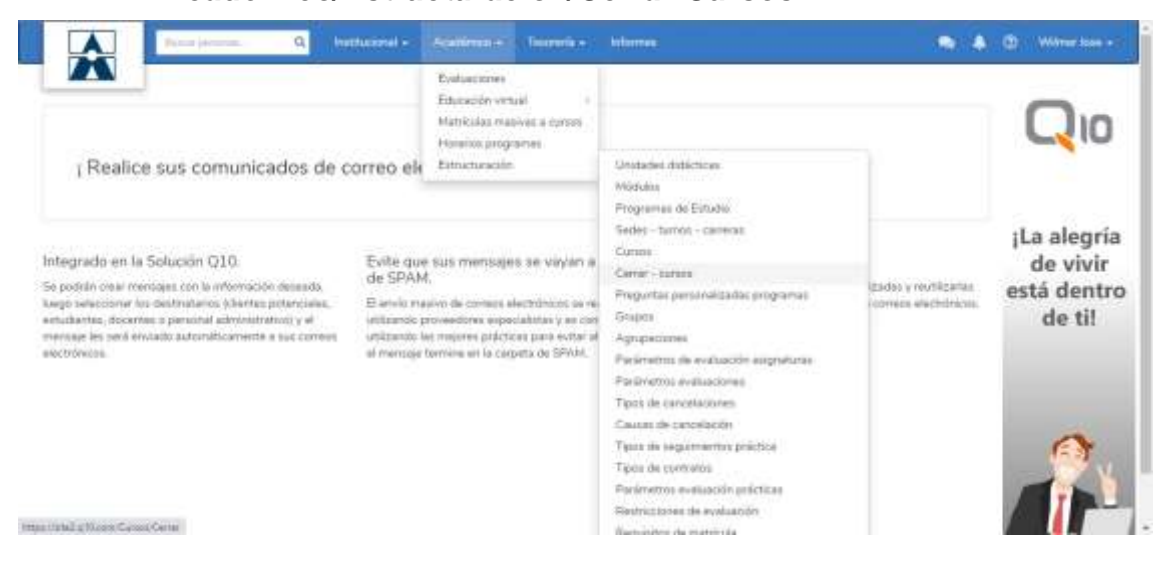

Al hacer clic en la opción Cerrar-Cursos, se mostrarán las siguientes opciones:

- La casilla de selección permite seleccionar el curso el cual se procederá a cerrar y archivar.
- La opción Cerrar cursos **e** Cerrar Cursos permite realizar el cierre del curso, se debe tener en cuenta que, para poder realizar el cierre del curso, este debe tener todas sus notas debidamente registrada.
- La opción Abrir curso  $\mathbf{P}$  Abrir Cursos permite abrir el curso nuevamente cuando este se encuentre en estado cerrado.
- La opción archivar cursos **in** Archivar Cursos permite archivar el curso cuando este ya se encuentre en estado cerrado. Una vez se haya archivado el curso, este no será posible abrirlo nuevamente.

<span id="page-30-0"></span>*8.6.* **Preguntas personalizadas programas:** Esta opción permite crear campos adicionales con el fin recolectar datos y obtener información que no se encuentra en la información del programa. Para acceder a esta opción podrá dirigirse a la siguiente ruta: *Académico/Estructuración/Preguntas personalizadas programas.*

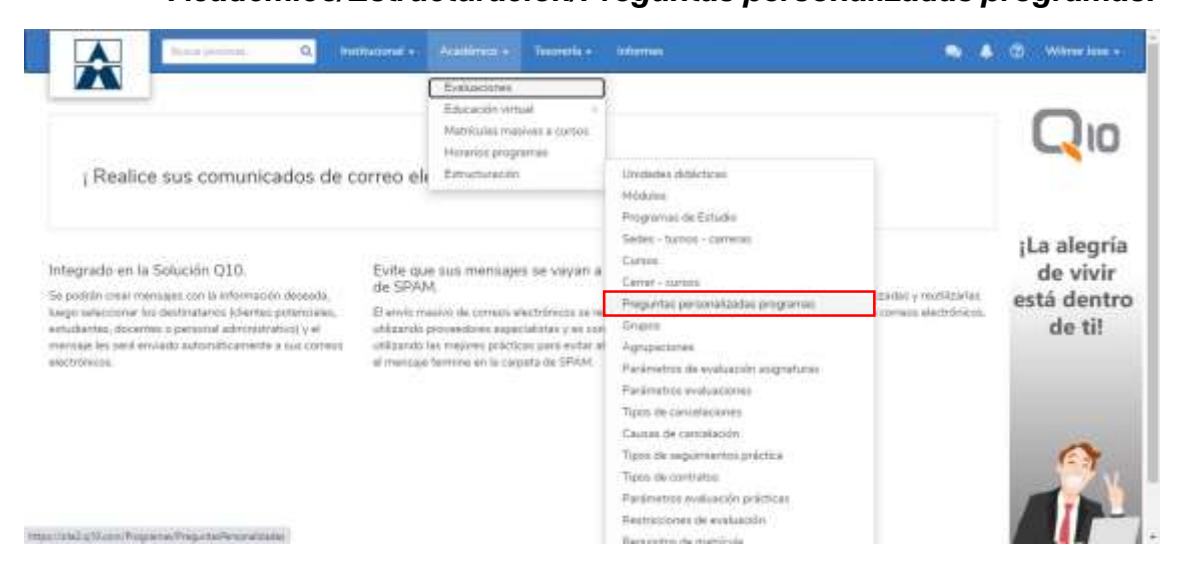

Al hacer clic en la opción Preguntas personalizadas programas, se mostrarán las siguientes opciones:

- La opción incluir inactivos **produir inactivos** permite visualizar las preguntas que actualmente se encuentran inactivas.
- Para ingresar una nueva pregunta personalizada  $+$ Crear pregunta debe hacer clic en la opción crear pregunta. Posterior a ello, diligenciar los datos solicitados.

**Nombre:** Hace referencia al contenido de la pregunta y de la forma en que le aparecerá al estudiante para responderla.

**Programa:** Hace referencia al programa al cual aplicará la pregunta.

**Gestión Interna:** Esta opción permite elegir si la pregunta a registrar será visualizada por los estudiantes o solo aplicará para el personal administrativo.

**Obligatoria:** Indica si la pregunta es de carácter obligatoria o se puede omitir. **Estado:** Permite activar o inactivar la pregunta.

**Tipo:** Permite el ingreso de diferentes tipos de preguntas. De acuerdo al tipo de pregunta que se desee implementar, se desplegará un cuadro de texto para ingresar las posibles respuestas o configurar las mismas.

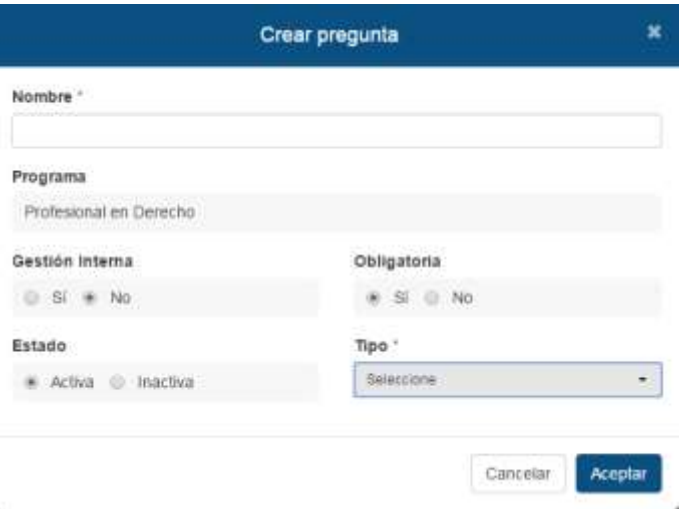

*Nota:* si se inactiva la pregunta esta no será visible para el usuario ni aplicara para ningún registro de los estudiantes ni podrá ser respondida en registros futuros dentro del sistema. Luego de ingresar los datos, debe hacer clic en el botón *Aceptar*. Una vez creadas las preguntas, encontrará al costado derecho de la pantalla principal las siguientes acciones:

- Editar
- Eliminar x
- <span id="page-31-0"></span>**8.7. Grupos:** Conjunto de estudiantes pertenecientes a un programa los

![](_page_31_Picture_5.jpeg)

cuales siempre verán las mismas asignaturas durante su proceso académico en la institución. Para acceder a esta opción podrá dirigirse a la siguiente ruta: *Académico /Estructuración/Grupos.*

Al hacer clic en la opción Grupos, se mostrarán las siguientes opciones:

- La opción buscar grupos Buscar grupos... **Que a permite realizar** una búsqueda de los mismos por el nombre, ubicando el grupo rápidamente.
- Al hacer clic en la opción búsqueda avanzada Búsqueda avanzada  $\triangle$  se habilitarán una serie de filtros los cuales permitirán una búsqueda mas exacta de los cursos.
- La opción exportar grupos  $\frac{1}{2}$  Exportar permite descargar un archivo de Excel la información previamente registrada, dando la posibilidad de guardarlo en su equipo.
- Para ingresar un nuevo grupo <sup>o crear grupo</sup> debe hacer clic en la opción crear grupo. Posterior a ello, diligenciar los datos solicitados.

**Código:** Indicativo único formado por letras y/o números para cada grupo.

**Nombre:** Nombre establecido para cada grupo.

**Nivel:** Hace referencia al nivel el cual pertenecerá el grupo.

**Período:** Hace referencia al período al cual pertenecerá el grupo.

**Sede-Jornada:** Hace referencia a la sede-jornada a la cual pertenece elprograma que se le asignará al grupo.

**Programa:** Hace referencia al programa al cual va pertenecer el grupo.

**Pensum:** Ha referencia el pensum del programa el cual se le asignará al grupo.

**Coordinador:** Hace referencia a la persona encargada del grupo.

Luego de ingresar los datos, debe hacer clic en el botón *Aceptar*.

![](_page_32_Picture_365.jpeg)

Una vez creados los cursos, encontrará al costado derecho de la pantalla principal las siguientes acciones:

 $\bullet$  Ver detalle  $\bullet$ 

La opción **Ver detalle** permite visualizar la información previamente registrada, así como las asignaturas relacionadas con los respectivos cursos asignados y los estudiantes que se encuentran asignados a dicho grupo.

- $\bullet$  Editar
- $\bullet$  Eliminar  $\mathsf{\textbf{X}}$
- <span id="page-33-0"></span>**8.8. Agrupaciones:** Conjunto de asignaturas pertenecientes a un programa con los cuales se podrá obtener una nota definitiva con base al porcentaje de cada una. Para acceder a esta opción podrá dirigirse a la siguiente ruta: *Académico/Estructuración/Agrupaciones.*

![](_page_33_Picture_132.jpeg)

Al hacer clic en la opción Agrupaciones, se mostrarán las siguientes opciones:

- La opción Programas **seleccione permite seleccionar el programa** al cual pertenecerá la agrupación.
- · Para crear una nueva agrupación <sup>o crear agrupación</sup> debe hacer clic en la opción Crear agrupación. Posterior a ello, diligenciar los datos solicitados.

**Código:** Indicativo único formado por letras y/o números para cada agrupación.

**Nombre:** Nombre establecido para cada agrupación.

Luego de ingresar los datos, debe hacer clic en el botón *Aceptar*.

Programa

![](_page_34_Picture_293.jpeg)

Una vez creadas las agrupaciones, encontrará al costado derecho de la pantalla principal las siguientes acciones:

 $\bullet$  Ver detaile

La opción **Ver Detalle** permite visualizar la información previamente registrada, así como las asignaturas que se encuentran agrupadas. Para asignar las asignaturas que harán parte de la agrupación deberá seleccionar la opción **"Agrupar Asignatura"**. Posterior a ello, diligenciar los datos solicitados

- Asignatura: Permite seleccionar la asignatura que hará parte de la agrupación.
- Porcentaje: Peso o relevancia que tendrá la asignatura en la agrupación.

![](_page_34_Picture_294.jpeg)

<span id="page-35-0"></span>*8.9.* **Parámetros de Evaluación Asignaturas:** Hace referencia a los criterios que serán evaluados a los estudiantes de un curso. Esta opción permite crear los parámetros a cada asignatura. Para acceder a esta opción podrá dirigirse a la siguiente ruta: *Académico/Estructuración/Parámetros de evaluación asignaturas.*

![](_page_35_Picture_1.jpeg)

Al hacer clic en la opción Parámetros de Evaluación Asignaturas, se mostrarán las siguientes opciones:

- La opción asignatura **Beleccione contra el permite seleccionar la asignatura** a la cual se le crearán los parámetros de evaluación.
- La opción replicar  $\mathbb{P}^{\text{Replier}}$  permite aplicar los parámetros ya establecidos a los cursos nuevos, siempre y cuando estos no tengan parámetros creados.
- Para crear un nuevo parámetro **de Crear Parámetro Evaluación** debe hacer clic en la opción crear parámetro evaluación, posterior a ello, diligenciar los datos solicitados.

**Nombre:** Nombre establecido para cada parámetro.

**Porcentaje:** Es el peso o relevancia que tiene el parámetro al momento de evaluar el estudiante.

**Modificable al evaluar:** Esta opción permite establecer si el parámetro podrá ser modificado por los docentes al momento de evaluar a los estudiantes en la planilla del curso.

Luego de ingresar los datos, debe hacer clic en el botón *Aceptar*.

![](_page_36_Picture_196.jpeg)

<span id="page-36-0"></span>*8.10.* **Parámetros Evaluaciones:** Hace referencia a los criterios que serán evaluados a los estudiantes de un curso. Esta opción permite crear los parámetros por programa. Para acceder a esta opción podrá dirigirse a la siguiente ruta: *Académico/Estructuración/Parámetros Evaluaciones.*

![](_page_36_Picture_197.jpeg)

**Turno** Al hacer clic en la opción Parámetros Evaluaciones, se mostrarán las siguientes opciones:

- La opción Sede Turno seleccione en la contrata a la sede – turno a la cual pertenece el programa al que se le crearán los parámetros. Programa
- La opción programa sercione en el mace referencia al programa al cual se le crearán los parámetros de evaluación.
- La opción replicar  $\mathbb{P}^{\text{aplicar}}$  permite aplicar los parámetros ya establecidos a los cursos nuevos, siempre y cuando estos no tengan parámetros creados.

· Para crear un nuevo parámetro <sup>o crear parámetro Evaluación</sup> debe hacer clic en la opción crear parámetro evaluación. Siguiente a ello, diligenciar los datos solicitados.

**Nombre:** Nombre establecido para cada parámetro.

**Porcentaje:** Es el peso o relevancia que tiene el parámetro al momento de evaluar el estudiante.

**Modificable al evaluar:** Esta opción permite establecer si el parámetro podrá ser modificado por los docentes al momento de evaluar a los estudiantes en la planilla del curso.

Luego de ingresar los datos, debe hacer clic en el botón *Aceptar*.

![](_page_37_Picture_77.jpeg)

<span id="page-38-0"></span>*8.11.* **Tipos de cancelaciones:** Hace referencia al nombre que se le da a la cancelación de la matrícula al programa que se le realiza al estudiante. Para acceder a esta opción podrá dirigirse a la siguiente ruta: *Académico/Estructuración/Tipos de cancelaciones.*

![](_page_38_Picture_1.jpeg)

Al hacer clic en la opción tipos de cancelaciones, se mostrarán las siguientes opciones:

 La opción buscar tipos cancelaciones permite realizar una búsqueda de las mismas por el nombre, ubicando el tipo de cancelación rápidamente.

Búsqueda avanzada «

- Al hacer clic en la opción búsqueda avanzada se dincluir inactivos?<br>se habilitará la opción que le permite filtrar la información que se encuentra en estado inactivo.
- La opción exportar tipos de cancelación  $\frac{1}{2}$  Exportar permite descargar un archivo de Excel la información previamente registrada, dando la posibilidad de guardarlo en su equipo.
- · Para ingresar un nuevo tipo de cancelación <sup>o crear tipo de cancelación</sup> debe hacer clic en la opción crear tipo de cancelación. Posterior a ello, diligenciar los datos solicitados.

**Descripción:** Hace referencia al nombre que se le dará al tipo de cancelación.

x Crear tipo de cancelación Descripción \* **Estado** ⊙ Activo ○ Inactivo Cancelar Aceptar

**Estado:** Esta opción permite activar o inactivar el tipo de cancelación.

*Nota:* Si usted selecciona el estado **Inactivo**, debe tener en cuenta que la información no se verá reflejada en ninguna de las funcionalidades con las que cuenta la plataforma. Luego de ingresar los datos, debe hacer clic en el botón *Aceptar*. Una vez creados los tipos de cancelaciones, encontrará al costado derecho de la pantalla principal las siguientes acciones:

- $\bullet$  Editar  $\bullet$
- Eliminar **X**
- <span id="page-39-0"></span>*8.12.* **Causas de cancelación:** Hace referencia al motivo por el cualse procedió con la cancelación del programa al estudiante. Para acceder a esta opción podrá dirigirsea la siguiente ruta: *Académico/Estructuración/Causas de cancelación.*

![](_page_39_Picture_162.jpeg)

Al hacer clic en la opción causas de cancelación, se mostrarán las siguientes opciones:

- La opción buscar causas cancelación permite realizar una búsqueda de las mismas rápidamente.
- Al hacer clic en la opción búsqueda avanzada se electric inactivos? habilitará la opción que le permite filtrar la información que se encuentra en estado inactivo.

Büsqueda avanzada A

- La opción exportar causas de cancelación  $\blacktriangleright$  Exportar permite descargar en Excel la información previamente registrada, dando la posibilidad de guardarlo en su equipo.
- Para ingresar una nueva cauda de cancelación **o crear causa de cancelación** debe hacer clic en la opción crear causa de cancelación. Posterior a ello, diligenciar los datos solicitados.

**Nombre:** Hace referencia al nombre del motivo de la cancelación.

**Estado:** Esta opción permite activar o inactivar la causa de cancelación

![](_page_40_Picture_229.jpeg)

*Nota:* Si usted selecciona el estado **Inactivo**, debe tener en cuenta que la información no se verá reflejada en ninguna de las funcionalidades con las que cuenta la plataforma. Luego de ingresar los datos, debe hacer clic en el botón *Aceptar*. Una vez creadas las causas de cancelación, encontrará al costado derecho de la pantalla principal las siguientes acciones:

- $\bullet$  Editar
- **Eliminar**  $\mathsf{X}$
- <span id="page-40-0"></span>**8.13. Tipos de seguimientos prácticas:** Hace referencia al seguimiento realizado a los estudiantes cuando se encuentran en etapa práctica.

Para acceder a esta opción podrá dirigirse a la siguiente ruta: *Académico/Estructuración/Tipos de seguimientos prácticas.*

![](_page_41_Picture_1.jpeg)

Al hacer clic en la opción Tipos de seguimiento prácticas, se mostrarán las siguientes opciones:

- La opción buscar tipos de seguimientos permite realizar una búsqueda de los mismos por el nombre, ubicándola rápidamente.
- Al hacer clic en la opción búsqueda avanzada  $\sqrt{\frac{1}{n}}$  dincluir inactivos? habilitará la opción que le permite filtrar la información que se encuentra en estado inactivo.

Búsqueda avanzada A

- La opción exportar tipos de seguimientos  $\Box$  Exportar permite descargar un archivo de Excel la información previamente registrada, dando la posibilidad de guardarlo en su equipo.
- Para ingresar un nuevo tipo de seguimiento <sup>o crear lipo segumiento</sup> debe hacer clic en la opción crear tipo seguimiento. Posterior a ello, diligenciar los datos solicitados.

**Nombre:** Hace referencia al nombre asignado para cada tipo de seguimiento de prácticas

**Porcentaje:** Es el peso o relevancia que tiene el tipo de seguimiento al momento

de evaluar el estudiante ensu etapa práctica.

**Estado:** Esta opción permite activar oinactivar el tipo de seguimiento.

![](_page_41_Picture_259.jpeg)

*Nota:* Si usted selecciona el estado **Inactivo**, debe tener en cuenta que la información no se verá reflejada en ninguna de las funcionalidades con las que cuenta la plataforma. Luego de ingresar los datos, debe hacer clic en el botón *Aceptar*. Una vez creados los tipos de seguimientos de prácticas, encontrará al costado derecho de la pantalla principal las siguientes acciones:

- $\bullet$  Editar
- Eliminar X
- <span id="page-42-0"></span>**8.14.** *Tipos de contratos: Hace referencia al acuerdo laboral establecido con el trabajador al momento de ingresar a la empresa. Para acceder a esta opción podrá dirigirse a la siguiente ruta:* Académico/Estructuración/Tipos de

![](_page_42_Picture_4.jpeg)

contratos.

Al hacer clic en la opción Tipos de contratos, se mostrarán las siguientes opciones:

• La opción buscar tipo de contratos **Buscar tipos de contrato...**  $\mathbf{Q}$  permite realizar una búsqueda de los mismos por el nombre, ubicándolo rápidamente.

- Al hacer clic en la opción búsqueda avanzada  $\Box$  algorit inactives? Se habilitará la opción que le permite filtrar la información que se encuentra en estado inactivo.
- La opción exportar tipos de contratos **Exportar** permite descargar un archivo de Excel la información previamente registrada, dando la posibilidad de guardarlo en su equipo.
- · Para ingresa un nuevo tipo de contrato <sup>o Crear Tipo Contrato</sup> debe hacer clic en la opción crear tipo de contrato. Posterior a ello, diligenciar los datos solicitados.

**Nombre:** Nombre que se le asignará al tipo de contrato.

**Estado:** Esta opción permite activar o inactivar el tipo de contrato.

**Práctica:** Esta opción permite establecer si el tipo de contrato aplicará para prácticas laborales.

![](_page_43_Picture_242.jpeg)

*Nota:* Si usted selecciona el estado **Inactivo**, debe tener en cuenta que la información no se verá reflejada en ninguna de las funcionalidades con las que cuenta la plataforma. Luego de ingresar los datos, debe hacer clic en el botón *Aceptar*. Una vez creados los tipos de contratos, encontrará al costado derecho de la pantalla principal las siguientes acciones:

- $\bullet$  Editar
- $\bullet$  Eliminar  $\mathsf{\textbf{X}}$

<span id="page-44-0"></span>*8.15.* **Parámetros Evaluación Prácticas:** Hace referencia a los criterios que serán evaluados a los estudiantes en su etapa práctica. Para acceder a esta opción podrá dirigirse a la siguiente ruta: *Académico/Estructuración/Parámetros/Evaluación/prácticas.*

![](_page_44_Picture_1.jpeg)

Al hacer clic en la opción Parámetros Evaluación prácticas, se mostraránlas siguientes opciones:

- La opción programa sercione en el mace referencia al programa al cual se le crearán los parámetros de evaluación para prácticas.
- · Para crear un nuevo parámetro <sup>o crear Parámetro Evaluación</sup> debe hacer clic en la opción crear parámetro evaluación. Posterior a ello, diligenciar los datos solicitados.

**Nombre:** Nombre establecido para cada parámetro.

Programa

**Estado:** Esta opción permite activar o inactivar el tipo de contrato.

![](_page_44_Picture_239.jpeg)

Luego de ingresar los datos, debe hacer clic en el botón *Aceptar*.

<span id="page-45-0"></span>*8.16.* **Restricciones de evaluación:** Esta opción permite restringir el ingreso de notas por parte de los docentes en determinadas fechas y horas. Para acceder a esta opción podrá dirigirse a la siguiente ruta: *Académico/Estructuración/Restricciones de evaluación.*

![](_page_45_Picture_1.jpeg)

Al hacer clic en la opción Restricciones de evaluación, se mostrarán las siguientes opciones:

- Programa
- La opción programa **FROSE ELECCIONATE DE LA CONSTRUCTION** permite seleccionar el programa al cual se le creará la restricción.
- La opción fechas Fechas permite crear la restricción para un determinado periodo, docente y establecer un rango de fecha y hora.
- $\bullet$  La opción parámetros  $\vert$ <sup>Parámetros</sup> permite crear la restricción para un parámetro de evaluación en específico, además de un determinado periodo, docente y establecer un rango de fechas y horas.
- · Para ingresar una nueva restricción de evaluación <sup>o crear Restricción de Evaluación</sup> de evaluación de hacer clic en la opción Crear restricción de evaluación posterior a ello, diligenciar los datos solicitados.

**Parámetro de evaluación:** Hace referencia al parámetro de evaluación al cual le aplicará la restricción creada.

**Periodo:** Hace referencia al periodo en el cual aplicará la restricción creada.

**Docente:** Hace referencia al docente que tendrá la restricción al momento de ingresarlas notas.

**Fecha inicio:** Fecha en que iniciará la restricción creada.

**Fecha fin:** Fecha en que finalizará la restricción creada.

**Hora Inicio:** Hora en que iniciará la restricción creada.

![](_page_46_Picture_224.jpeg)

**Hora Fin:** Hora en que finalizará la restricción creada.

Luego de ingresar los datos, debe hacer clic en el botón *Aceptar*. Una vez creadas las restricciones, encontrará al costado derecho de la pantalla principal las siguientes acciones:

- $\bullet$  Editar  $\bullet$
- $\bullet$  Eliminar  $\blacktriangleright$
- <span id="page-46-0"></span>*8.17.* **Requisitos de Matrículas:** Hace referencia a la papelería que se requiere por parte del estudiante para realizar el proceso de matrícula en la institución. Para acceder a esta opción podrá dirigirse a la siguiente ruta: *Académico/Estructuración/Requisitos de Matrícula.*

![](_page_46_Picture_7.jpeg)

Al hacer clic en la opción Requisitos de matrícula, se mostrarán las siguientes opciones:

• La opción buscar requisitos **permite hacer una** 

búsqueda de los mismos, ubicando el requisito rápidamente.

• La opción exportar requisitos  $\vert$   $\triangleq$  Exportar  $\vert$  permite descargar un archivo de Excel la información previamente registrada, dando la posibilidad de guardarlo en su equipo.

Búsqueda avanzada

- · La opción búsqueda avanzada **permite filtrar la permite filtrar** la información que se encuentra en estado inactivo.
- Para ingresar un nuevo requisito **o** Crear Requisito de Matricula se procederá a hacer clic en la opción crear requisitos de matrícula. Posterior a ello, diligenciar los datos solicitados.

**Nombre:** Nombre establecido para cada requisito de matrícula.

**Requiere Adjunto:** Permite seleccionar si se debe o no importar el archivo adjunto.

**Categoría Archivo:** Permite seleccionar que categoría pertenecerá el archivo adjunto.

**Estado:** Esta opción permite activar o inactivar el requisito de matrícula.

![](_page_47_Picture_226.jpeg)

*Nota:* Si usted selecciona el estado **Inactivo**, debe tener en cuenta que la información no se verá reflejada en ninguna de las funcionalidades con las que cuenta la plataforma. Luego de ingresar los datos, debe hacer clic en el botón *Aceptar.* Una vez creados los requisitos de matrícula, encontrará al costado derecho de la pantalla principal las siguientes acciones:

- $\bullet$  Editar  $\bullet$
- $\bullet$  Eliminar  $\mathsf{\textbf{X}}$

# **9. Estructuración Tesorería**

<span id="page-48-0"></span>Para acceder a este módulo, se debe hacer clic sobre el menú *Tesorería /* **Estructuración**; allí encontrará las siguientes opciones:

<span id="page-48-1"></span>*9.1.* **Impuestos:** Para acceder a esta opción podrá dirigirse a la siguiente ruta: *Tesorería/Estructuración/Impuestos.*

![](_page_48_Picture_3.jpeg)

Al hacer clic en la opción Impuestos, se mostrarán las siguientes opciones:

- La opción buscar impuestos  $\frac{B}{2}$  **Exact impuestos exactles examples bermite hacer una** búsqueda de los mismos, ubicando el impuesto rápidamente.
- La opción exportar impuestos  $\frac{1}{2}$  Exportar permite descargar un archivo de Excel la información previamente registrada, dando la posibilidad de guardarlo en su equipo.

Búsqueda avanzada «

- $\bullet$  La opción búsqueda avanzada  $\overline{\phantom{a}}$  and mean motor permite filtrar la información que se encuentra en estado inactivo.
- Para ingresar un nuevo impuesto se procederá a hacer clic en la opción crear impuesto **e** Grear impuesto **Posterior** a ello, diligenciar los datos solicitados.

**Tipo de Impuesto:** En esta opción seleccionamos el tipo de impuesto.

**Nombre:** Nombre establecido para cada impuesto.

**Porcentaje:** Valor

**Estado:** Esta opción permite activar o inactivar el impuesto.

![](_page_49_Picture_141.jpeg)

*Nota:* Si usted selecciona el estado **Inactivo**, debe tener en cuenta que la información no se verá reflejada en ninguna de las funcionalidades con las que cuenta la plataforma. Luego de ingresar los datos, debe hacer clic en el botón *Aceptar*. Una vez creados los impuestos, encontrará al costado derecho de la pantalla principal las siguientes acciones:

- Editar **A**
- Eliminar X
- <span id="page-49-0"></span>*9.2.* **Productos:** Hace referencia al producto a cancelar por parte del estudiante. Para acceder a esta opción podrá dirigirse a la siguiente ruta: *Tesorería/Estructuración/Productos.*

![](_page_49_Picture_6.jpeg)

Al hacer clic en la opción Productos, se mostrarán las siguientes opciones:

• La opción buscar productos  $\left[\begin{array}{ccc} \mathbf{B} & \mathbf{B} & \mathbf{B} \end{array}\right]$  a permite hacer una búsqueda de los mismos, ubicándola rápidamente.

- La opción exportar productos  $\vert$  **Exportar permite descargar un** archivo de Excel la información previamente registrada, dando la posibilidad de guardarlo en su equipo.
- Búsqueda avanzada « • La opción búsqueda avanzada  $|\psi|$  decide productes insches? permite filtrar la información que se encuentra en estado inactivo.
- · Para ingresar un nuevo producto · Crear productos se procederá a hacer clic en la opción crear productos. Siguiente a ello, diligenciar los datos solicitados.

**Código:** Indicativo único formado por letras y/o números para cada producto.

**Nombre:** Nombre establecido para cada producto.

**Valor Neto:** Valor establecido para cada producto.

**Impuesto:** Hace referencia al impuesto que lleva el producto.

**Estado:** Esta opción permite activar o inactivar el producto.

![](_page_50_Picture_237.jpeg)

*Nota:* Si usted selecciona el estado **Inactivo**, debe tener en cuenta que la información no se verá reflejada en ninguna de las funcionalidades con las que cuenta la plataforma. Luego de ingresar los datos, debe hacer clic en el botón *Aceptar*. Una vez creados los productos, encontrará al costado derecho de la pantalla principal las siguientes acciones:

 $\bullet$  Ver detaile

La opción **Ver Detalle** le permitirá visualizar toda la información detallada del producto. Una vez creados los impuestos, encontrará al costado derecho de cada opción de las siguientes acciones:

![](_page_51_Picture_0.jpeg)

<span id="page-51-0"></span>*9.3.* **Descuentos:** Hace referencia a los descuentos que se podrán aplicar a los productos establecidos. Para acceder a esta opción podrá dirigirse a la siguiente ruta: *Tesorería/Estructuración/Descuentos.*

![](_page_51_Picture_282.jpeg)

Al hacer clic en la opción Productos, se mostrarán las siguientes opciones:

- Lo opción buscar descuentos **Buscar descuentos entrance** permite hacer una búsqueda de los mismos, ubicándola rápidamente.
- La opción exportar descuentos  $\left| \cdot \right|$   $\leq$  Exportar permite descargar un archivo de Excel la información previamente registrada, dando la posibilidad de guardarlo en su equipo.
- La opción búsqueda avanzada permite filtrar la información que se encuentra en estado inactiva.
- Para ingresar un nuevo descuento  $\bullet$  Grear descuento se procede a hacer clic en la opción crear descuento. Posterior a ello, diligenciar los datos solicitados.

**Nombre:** Nombre establecido para cada descuento.

**Tipo:** Hace referencia al tipo de descuento que se aplicará.

**Carácter:** Permite establecer si el descuento será por porcentaje o por valor.

**Valor:** Hace referencia al valor establecido para el descuento.

**Estado:** Esta opción permite activar o inactivar el descuento.

![](_page_52_Picture_146.jpeg)

*Nota:* Si usted selecciona el estado **Inactivo**, debe tener en cuenta que la información no se verá reflejada en ninguna de las funcionalidades con las que cuenta la plataforma. Luego de ingresar los datos, debe hacer clic en el botón *Aceptar*. Una vez creados los descuentos, encontrará al costado derecho de la pantalla principal las siguientes acciones:

- Editar **P**
- Eliminar X
- <span id="page-52-0"></span>*9.4. Cuentas: Hace referencia a los diferentes depósitos monetarios en los que se perciben ingresos y egresos. Para acceder a esta opción podrá dirigirse a la siguiente ruta:* Tesorería/Estructuración/Cuentas.

![](_page_52_Picture_5.jpeg)

Al hacer clic en la opción Cuentas, se mostrarán las siguientes opciones:

• La opción buscar cuentas **permite hacer una** búsqueda de las mismas, ubicándola rápidamente.

- La opción exportar cuentas  $\frac{1}{2}$  Exportar permite descargar un archivo de Excel la información previamente registrada, dando la posibilidad de guardarlo en su equipo.
- La opción búsqueda avanzada **permite filtrar la permite filtrar la** información que se encuentra en estado inactivo.
- Para ingresar una nueva cuenta se procede a hacer clic en la opción crear cuenta **o** grear cuenta Posterior a ello, diligenciar los datos solicitados.

**Tipo:** Hace referencia al tipo de cuenta.

**Número:** Hace referencia al número de la cuenta.

**Nombre:** Nombre establecido para cada cuenta.

**Abreviación:** Nombre corto que se le asigna a la cuenta.

**Formas de pago:** Hace referencia a la forma de pago con la cual cancela elestudiante.

**Estado:** Esta opción permite activar o inactivar el producto.

![](_page_53_Picture_209.jpeg)

*Nota:* Si usted selecciona el estado **Inactivo**, debe tener en cuenta que la información no se verá reflejada en ninguna de las funcionalidades con las que cuenta la plataforma. Luego de ingresar los datos, debe hacer clic en el botón *Aceptar*. Una vez creadas las cuentas, encontrará al costado derecho de la pantalla principal las siguientes acciones:

- $\bullet$  Editar  $\bullet$
- Eliminar **X**

<span id="page-54-0"></span>*9.5. Terceros: Hace referencia a las personas que son ajenas a la institución, pero que financieramente representan ingresos y/o egresos a la misma. Para acceder a esta opción podrá dirigirse a la siguiente ruta:* Tesorería/Estructuración/Terceros.

![](_page_54_Picture_1.jpeg)

Al hacer clic en la opción Terceros, se mostrarán las siguientes opciones:

- La opción buscar terceros **Buscar le recese. a** permite hacer una búsqueda de los mismos, ubicándola rápidamente.
- La opción exportar terceros  $\left\lfloor \frac{1}{2} \frac{1}{2} \frac{$ Excel la información previamente registrada, dando la posibilidad de guardarlos en su equipo.

Búsqueda avanzada e  $\Box$  - ¿Inclur tereeros mactives?

- La opción búsqueda avanzada permite filtrar la información que se encuentra en estado inactivo. Además de eso se podrá realizar el filtro por tipo de tercero.
- Para ingresar un nuevo tercero se procede a hacer clic en la opción crear tercero. Posterior a ello, diligenciar los datos solicitados.

**Tipo:** Hace referencia al tipo de tercero a registrar, este puede ser de tipo natural o jurídico

**Tipo de Identificación:** Permite seleccionar el tipo de documento que actualmente tiene el tercero.

**Identificación:** Hace referencia al número de identificación del tercero.

**Nombre completo / Razón Social:** Nombre establecido para cada tercero.

**Dirección:** Hace referencia a la dirección a la cual pertenece el tercero.

**Municipio:** Hace referencia al municipio al que pertenece o se encuentraubicado el tercero.

**Teléfono:** Número de contacto del tercero.

**Estado:** Esta opción permite activar o inactivar el producto.

![](_page_55_Picture_130.jpeg)

*Nota:* Si usted selecciona el estado **Inactivo**, debe tener en cuenta que la información no se verá reflejada en ninguna de las funcionalidades con las que cuenta la plataforma. Luego de ingresar los datos, debe hacer clic en el botón *Aceptar*. Una vez creados los terceros, encontrará al costado derecho de la pantalla principallas siguientes acciones:

- $\bullet$  Editar
- $\bullet$  Eliminar  $\mathsf{\textbf{X}}$

<span id="page-56-0"></span>*9.6.* **Formas de pago:** Hace referencia a las diferentes formas de pago con las que podrán cancelar los estudiantes algún producto específico en la institución. Para acceder a esta opción podrá dirigirse a la siguiente ruta: *Informes/Estructuración/Formas de pago.*

![](_page_56_Picture_1.jpeg)

Al hacer clic en la opción Forma de Pago, se mostrarán las siguientes opciones:

- La opción buscar formas de pago  $\sqrt{\frac{Bussarforms\text{ degree}}{n}}$  a permite hacer una búsqueda de las mismas, ubicándola rápidamente.
- La opción exportar formas de pago  $\mathbf{L}$  Exportar bermite descargar un archivo de Excel la información previamente registrada, dando la posibilidad de guardarlo en su equipo.
- Búsqueda avanzada « La opción búsqueda avanzada  $\|\cdot\|$  Alnctar formas inactivas? permite filtrar la información que se encuentra en estado inactiva.
- Para ingresar una nueva forma de pago se procede a hacer clic en la opción crear forma de pago **o** crear forma de pago **Posterior a ello, diligenciar los** datos solicitados.

**Código:** Indicativo único formado por letras y/o números para cada forma de pago.

**Nombre:** Nombre establecido para cada forma de pago.

**Efectivo:** Permite establecer si la forma de pago será en efectivo o no.

**Estado:** Esta opción permite activar o inactivar el producto.

![](_page_57_Picture_46.jpeg)

*Nota:* Si usted selecciona el estado **Inactivo**, debe tener en cuenta que la información no se verá reflejada en ninguna de las funcionalidades con las que cuenta la plataforma. Luego de ingresar los datos, debe hacer clic en el botón *Aceptar*. Una vez creadas las formas de pago, encontrará al costado derecho de la pantalla principal las siguientes acciones:

![](_page_57_Figure_2.jpeg)

 $\bullet$  Eliminar  $\mathsf{\textbf{X}}$